# Care Control October 2020 CC Windows, Pocket & Mobile

### Contents

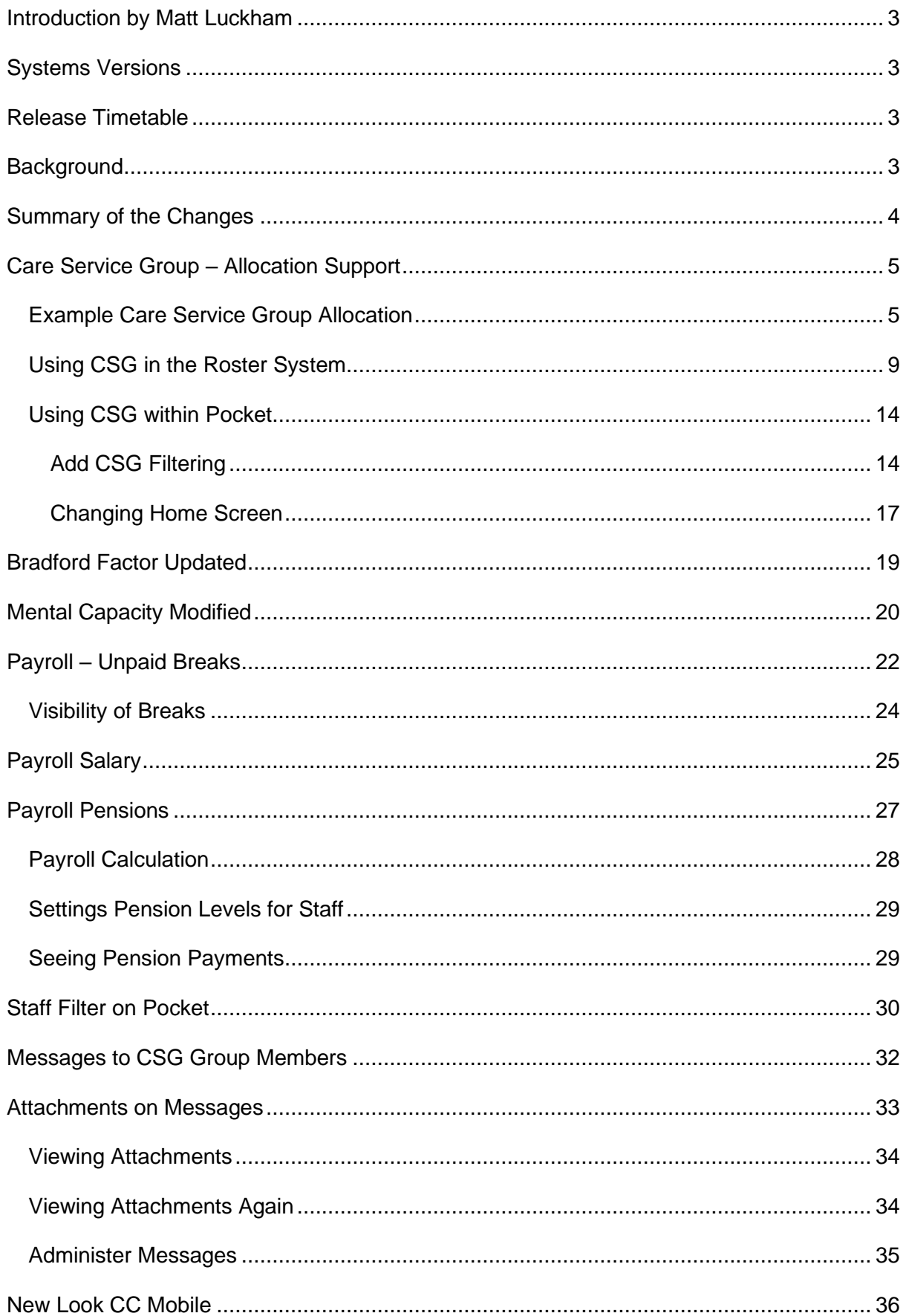

### <span id="page-2-0"></span>Introduction by Matt Luckham

The regular monthly update of Care Control. In this update we have broadened support for CSG's (Care Service Groups), introduced more payroll features and added extra support for complex Roster configurations.

### <span id="page-2-1"></span>Systems Versions

After this update you need to be using CC Windows 3.35, CC Pocket 2.12 and CC Mobile 4.45.

### <span id="page-2-2"></span>Release Timetable

Your Cloud Database is being updated on Thursday 15<sup>th</sup> October. CC Windows will automatically update to version 3.35. You will then be able to download CC Pocket 2.12 and CC Mobile 4.45.

### <span id="page-2-3"></span>Background

This update includes some key changes to Payroll and Roster. We need to add more sophisticated support for our customers who have complicated business structures. By using the Care Service Groups, organisations can split access to the system without having to create a separate site.

There are also other nice changes in this update including support for attachments on messages, something that has been asked for by a number of clients.

We will be having another large update in November with further enhancements. If you want to know where your enhancement request is in our development process, please speak to our support team.

### <span id="page-3-0"></span>Summary of the Changes

The following forms a list of the changes included in this release: -

- **Care Service Group Allocation Support** We have added specific support for CSG Allocations on our Roster System which links to features added to Pocket.
- **Bradford Factor Updated** We have added features to allow you to modify absences within the Bradford Factor.

#### • **Mental Capacity Modified**

We have added a clearer Best Interest Decision box within the Mental Capacity Form.

- **Payroll Settings** You can now access the settings associated with payroll.
- **Payroll Breaks** We have added support for Payroll Breaks at a Company Level.
- **Payroll Salary**

We have added support for salary to be entered within the Payroll System.

#### • **Payroll Pensions**

We have added support for auto-enrolment and automatic pension calculation for staff members.

- **Messages to CSG Group Members** We have added support so you can send a message to staff members who are only part of a specific CSG.
- **Attachments on Messages**

You can now send attachments on messages or internet links for staff members to press.

- **Staff Filter on Pocket** We have added a filter facility on Pocket to allow managers to quickly find staff records.
- **New Look CC Mobile** We have started the process of updating the look of CC Mobile. This update includes a number of new-look pages.
- Various Bugs

### <span id="page-4-0"></span>Care Service Group – Allocation Support

In this updated we have added further support and features surrounding Care Service Groups. To recap a Care Service Group is a way of grouping service users or clients. A Client can only be in one Care Service Group – staff members can be in multiple groups.

In this update we have added support to allow you to assign a shift on your roster to a Care Service Group and this to feed through into Pocket to enable staff who are working that shift to only see the service users they need to support for that shift. You will also note that these forms will load the previous saved data set, if that is an option that you had selected when creating the form.

The best way to explain this functionality is to work through an example.

#### <span id="page-4-1"></span>Example Care Service Group Allocation

Atlas House Care Home has a new supportive living annex, called Atlas Care. Within Atlas Care we have 4 service users. They require a staff member to attend Atlas Care each day between 9am until 5pm.

Setting up the CSG

The configuring of a new CSG has not changed in this update: -

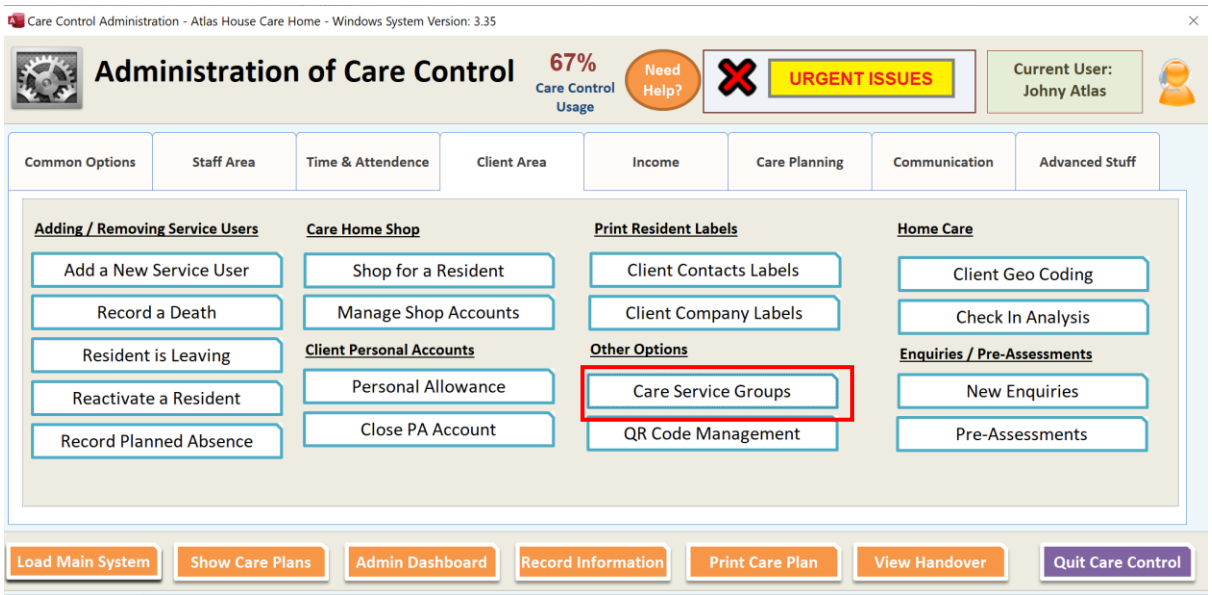

 $\times$ **A** Care Service Groups... ● Active Only O Deactive Only No Serv Usrs No Staff **CSG** Def Client Def Staff Default CSG Group  $14\,$ 56 Yes Yes **Double Click a CSG to Amend** 

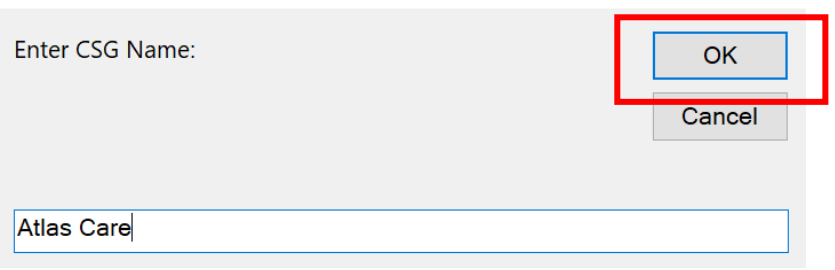

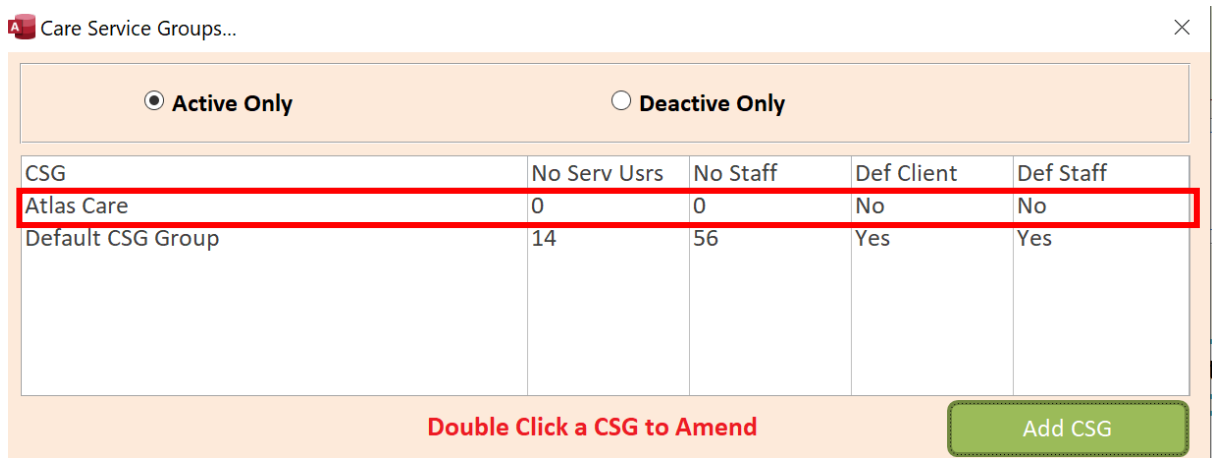

Double Click the new Care Service Group to amend it: -

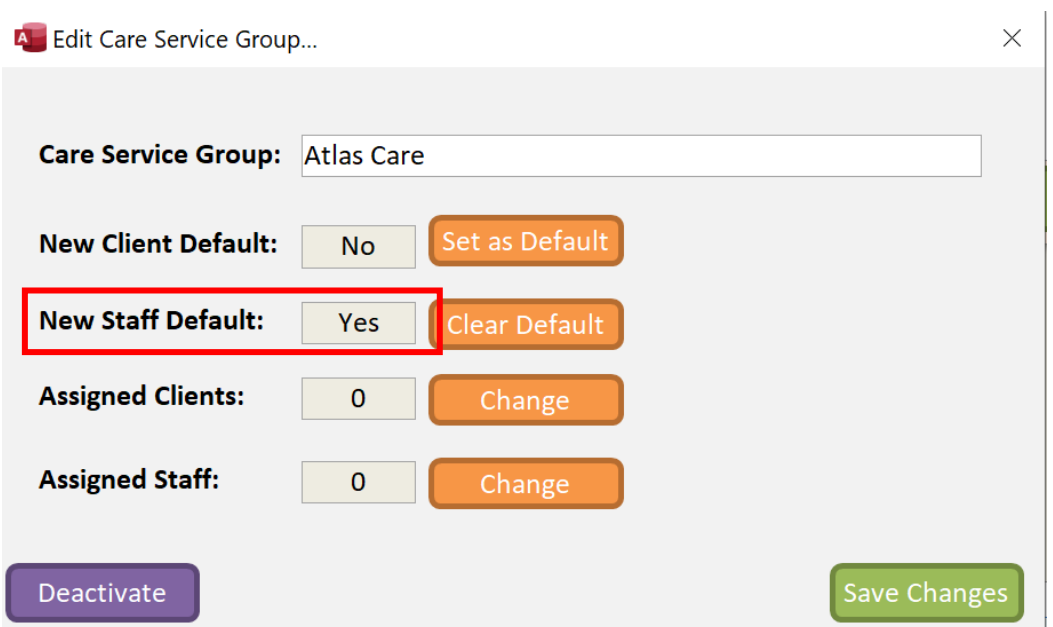

The first thing I did was to set the New Staff Default option. This means that any new staff added will automatically be added to this group. At Atlas House ALL staff members could be assigned to the new Annex building.

Next, we assign all active staff and the service users that we want to include in this Care Service Group: -

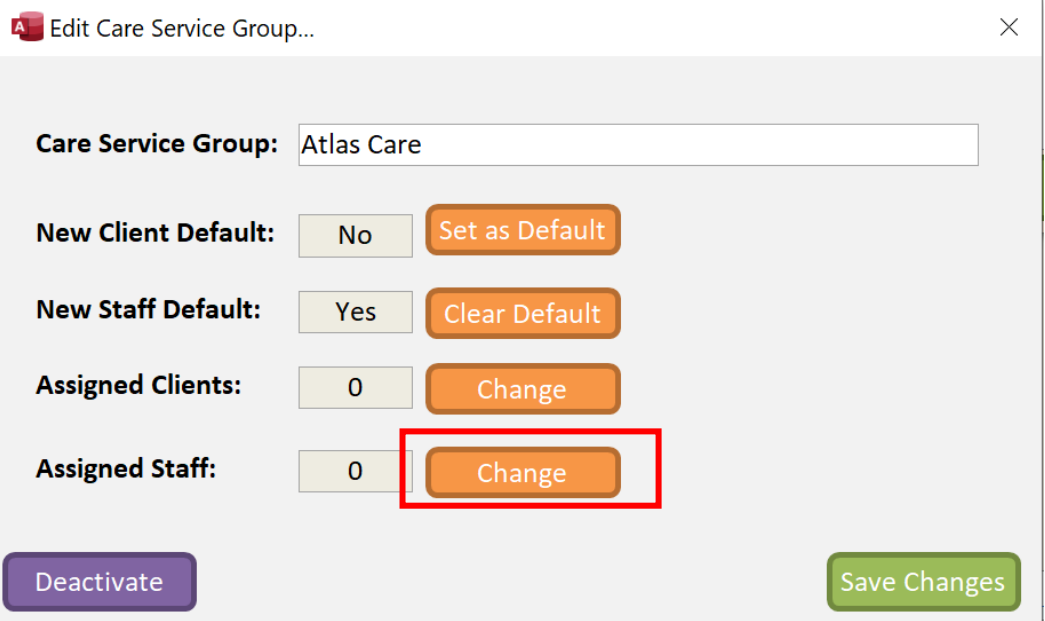

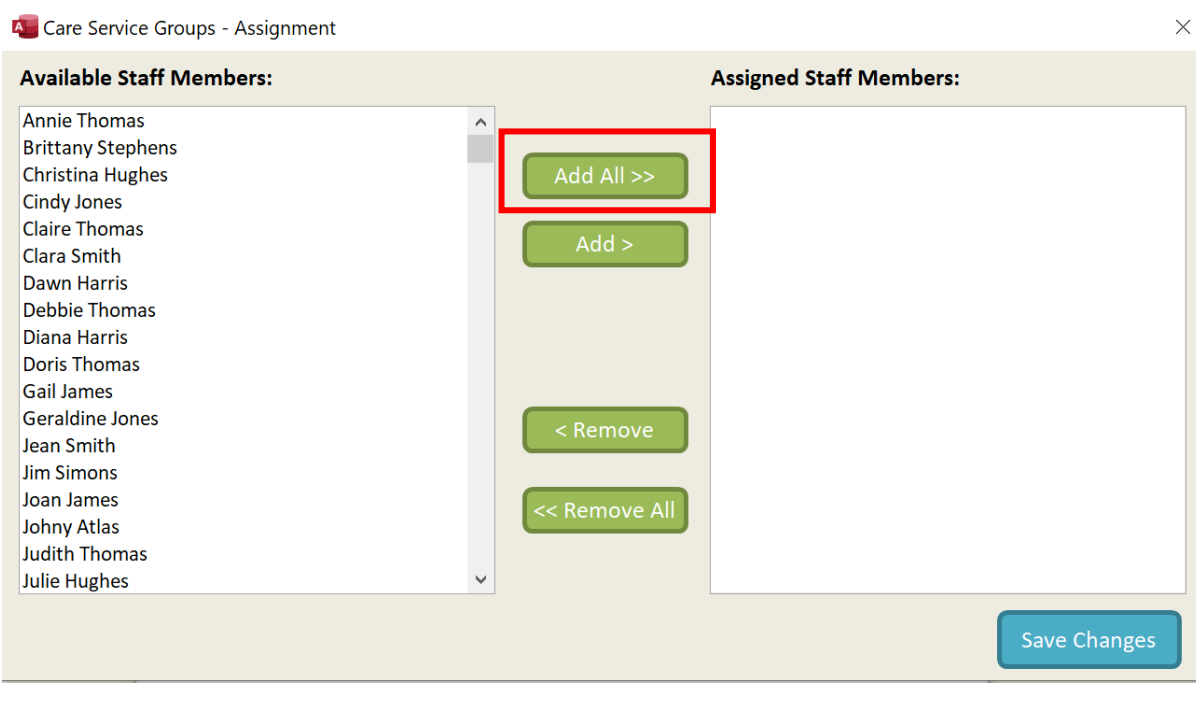

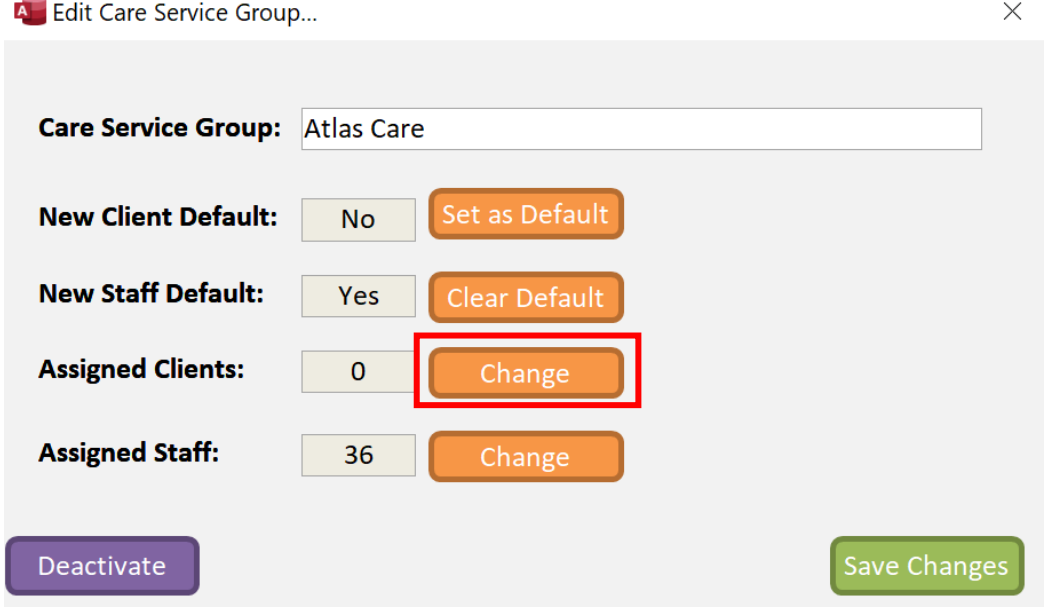

We now add the service users who live in the Annex: -

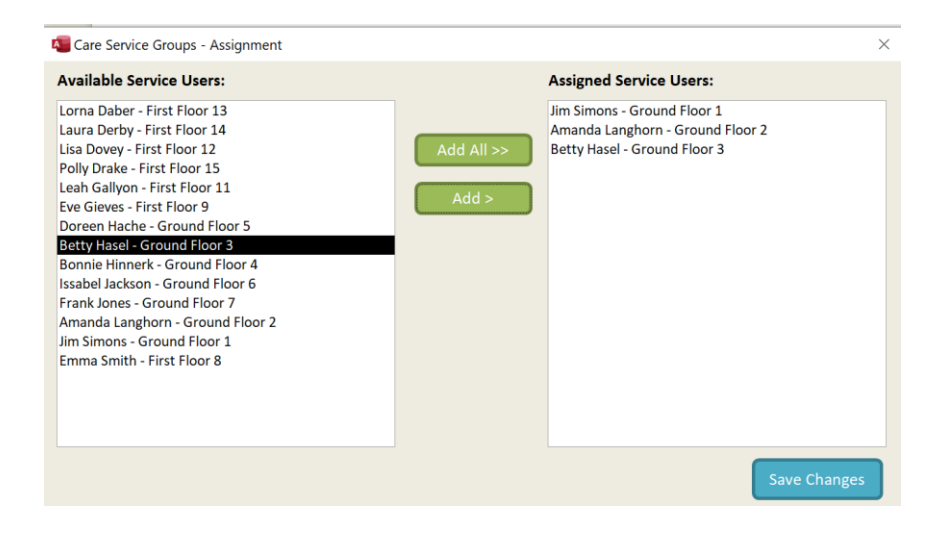

And save our changes.

### <span id="page-8-0"></span>Using CSG in the Roster System

If you only have one CSG on your system then by default that will be the CSG that is used for any Roster Cells unless you have assigned that cell to a Service User.

If we look at the Atlas House Roster Screen, you will see a busy rota for the current week: -

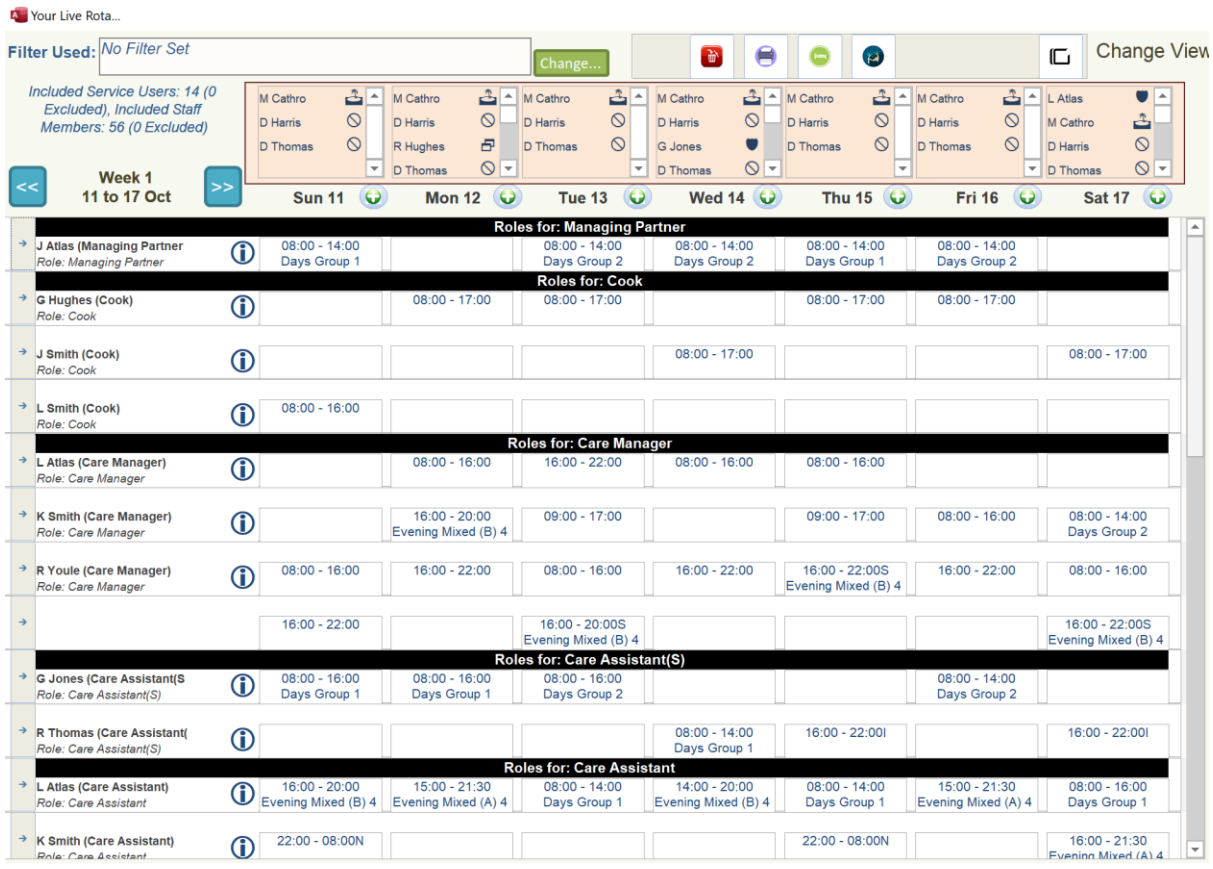

In our example we want to add a set of Care Assistant Shifts to that week and assign them to our supportive living annex, Atlas Care. We do this like this: -

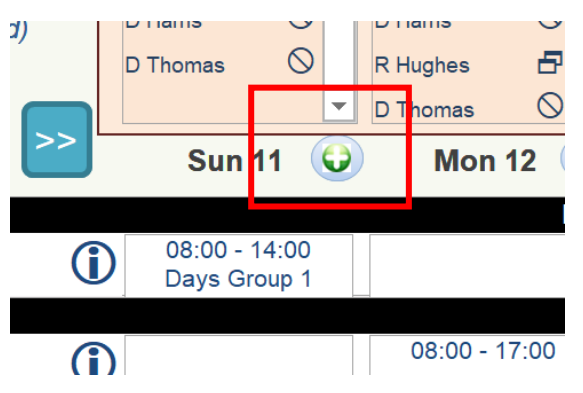

#### Select any Day Plus Symbol

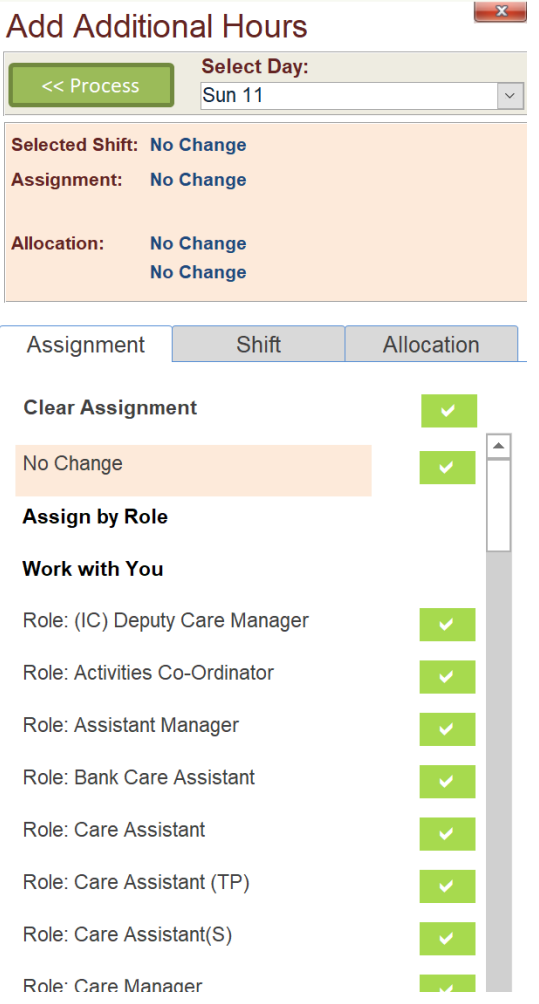

On the Add Additional Hours change the Select Day field to All Days: -

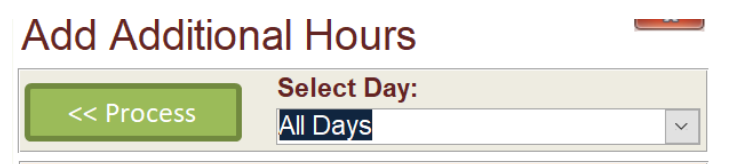

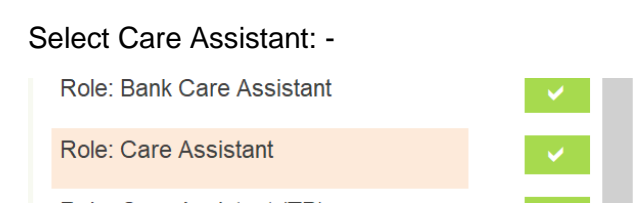

Now add a User Defined Shift, in this case we want a 9am until 5pm shift: -

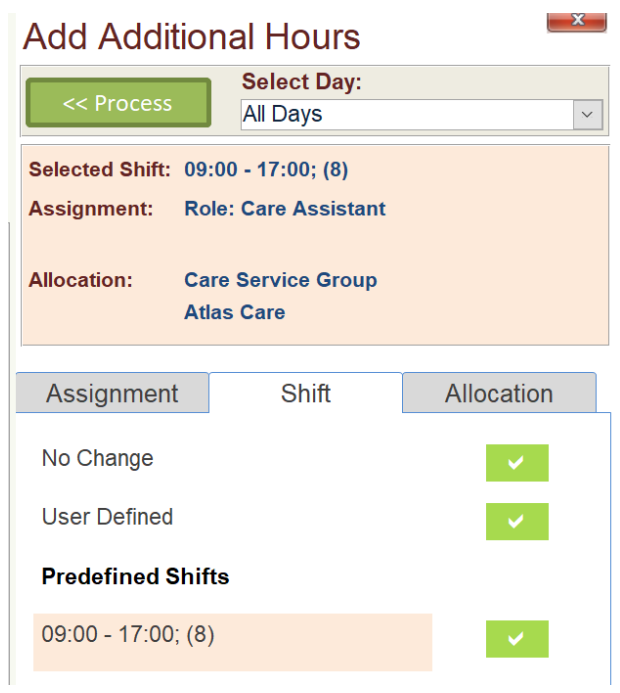

Select Allocation, Allocation Type, Care Service Group: -

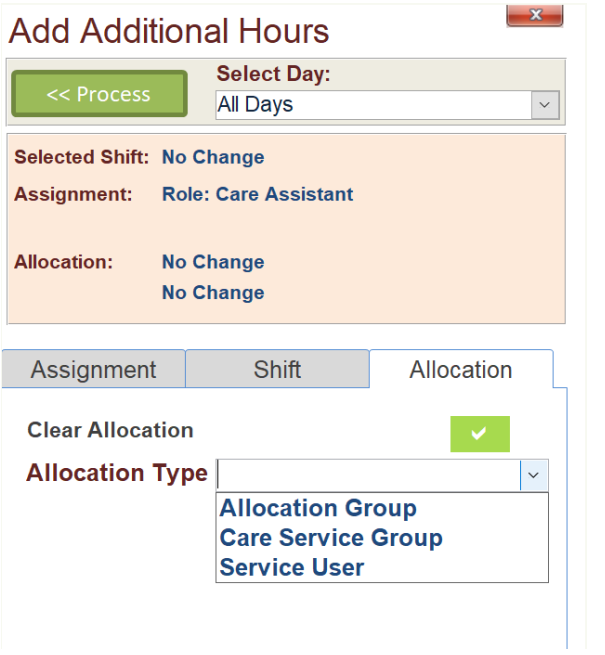

Then select Atlas Care: -

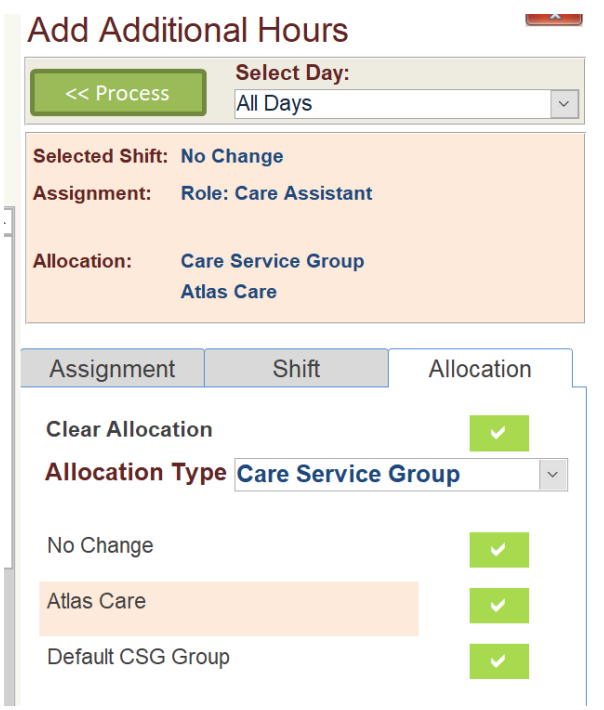

Your Add Additional Hours Screen should look like this: -

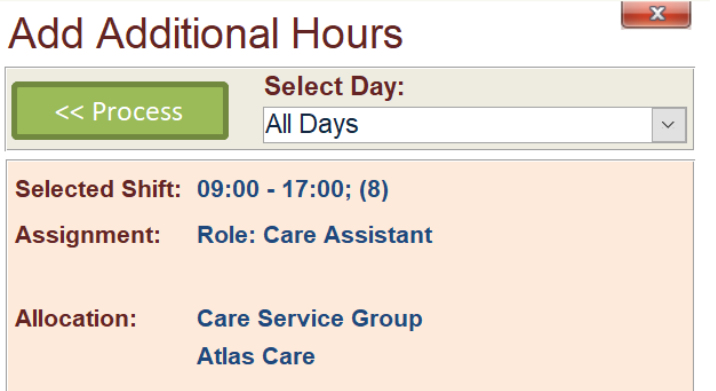

If not you can select Process to add these shifts: -

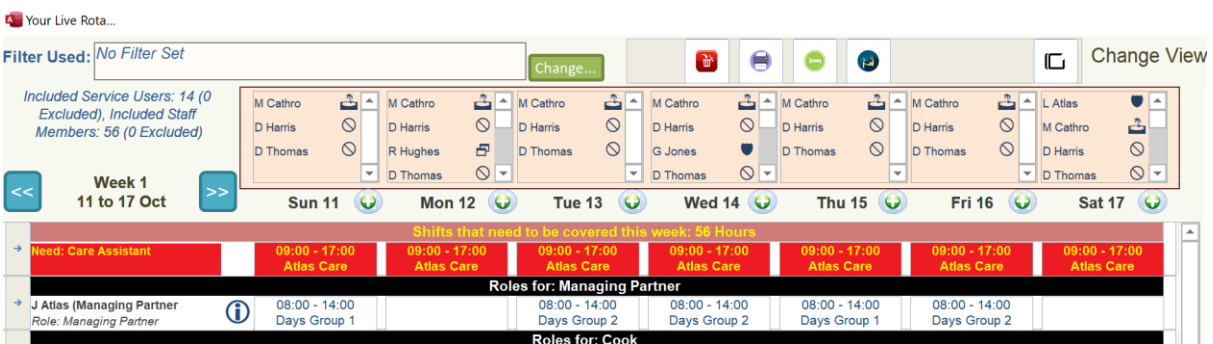

You will see all the extra shifts need to be covered and they have been assigned to the Atlas Care, Care Service Group.

You will notice that when you touch a cell that needs a staff member assignment you will see the following new notation: -

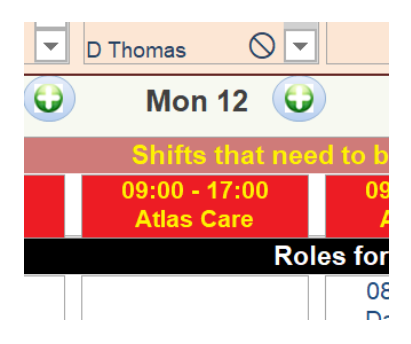

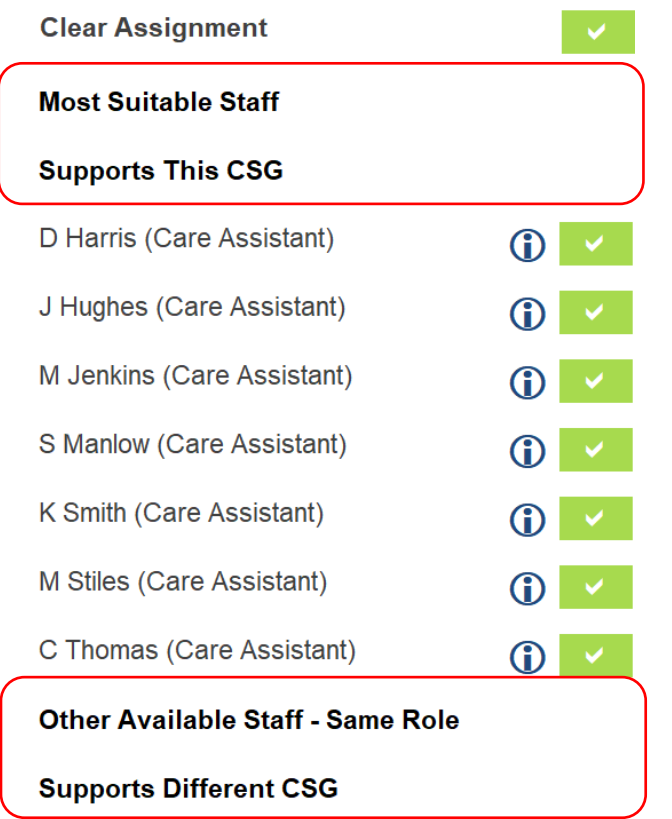

You only see this if your organisation has more than one Care Service Group. This separation is only helpful if you assign staff to specific Care Service Groups. In our example ALL staff support both Care Service groups so we will turn this feature off by going to the Roster Settings area: -

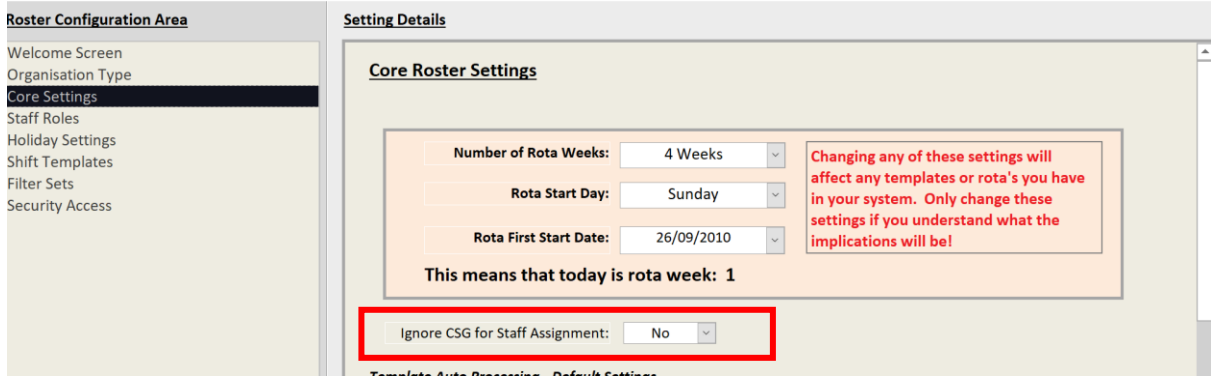

### <span id="page-13-0"></span>Using CSG within Pocket

The Pocket App can be configured to use CSG in two ways: -

#### <span id="page-13-1"></span>Add CSG Filtering

You can select to add CSG Filtering to the standard Care Home Mode App by doing the following: -

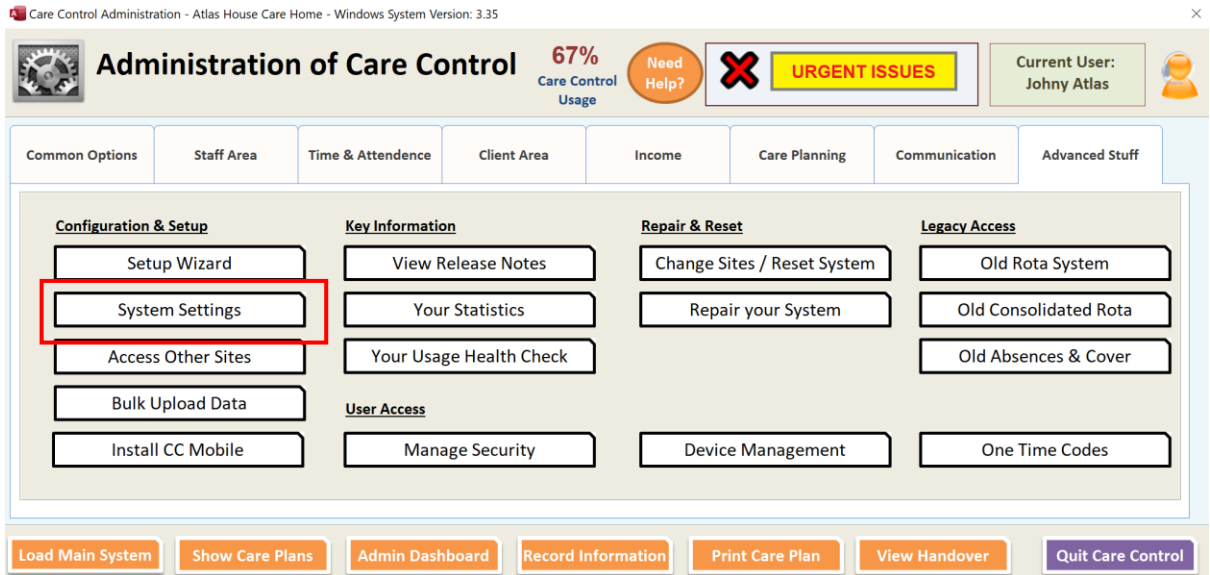

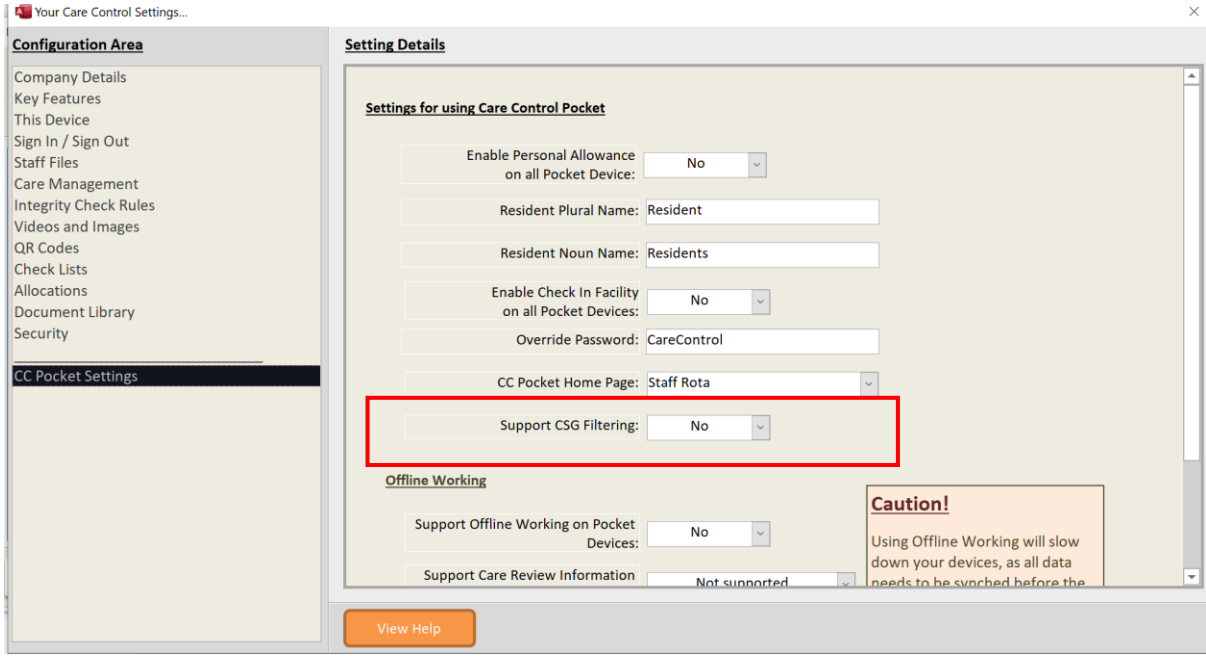

If you switch this setting on, Pocket will provide you with a CSG Filter option: -

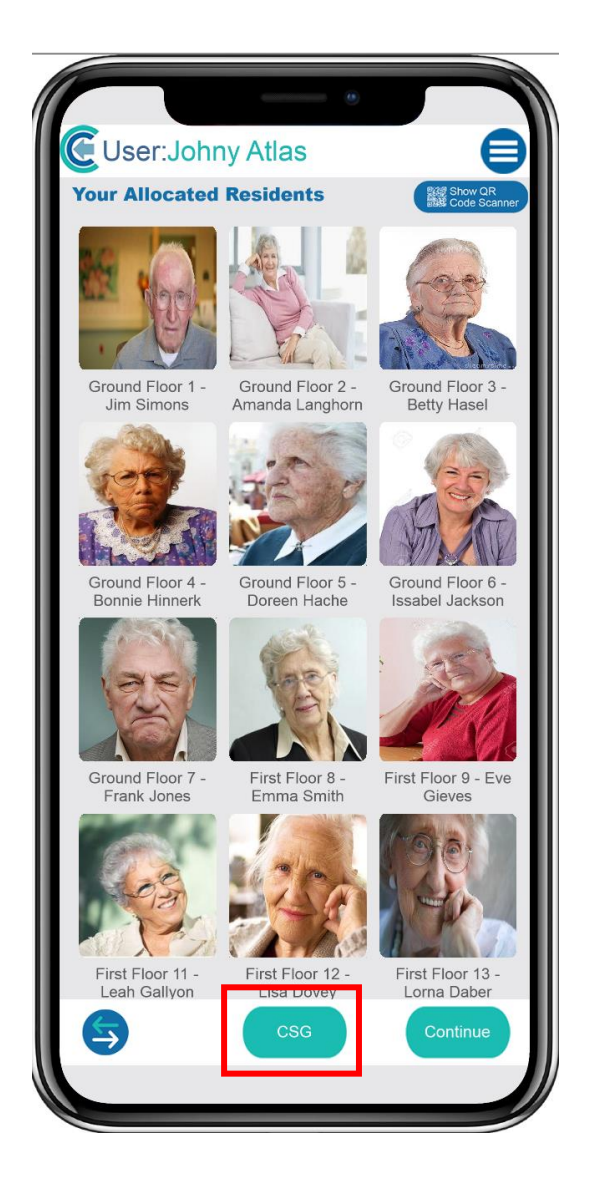

When you touch this button you get the ability to filter the screen based on CSG: -

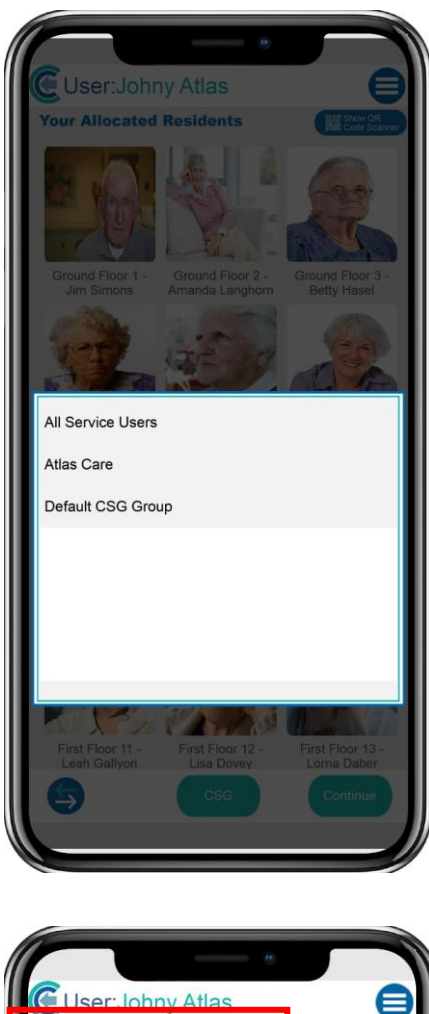

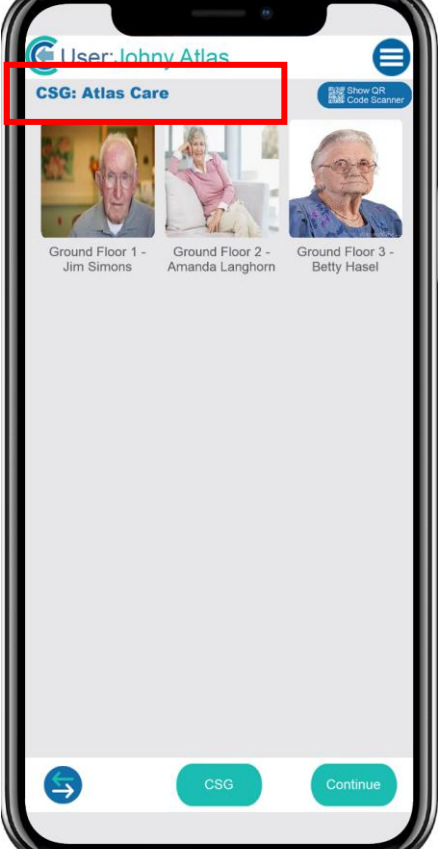

#### <span id="page-16-0"></span>Changing Home Screen

Another way you can use the CSG Allocation is by changing your Pocket Home Screen to be by Staff Rota: -

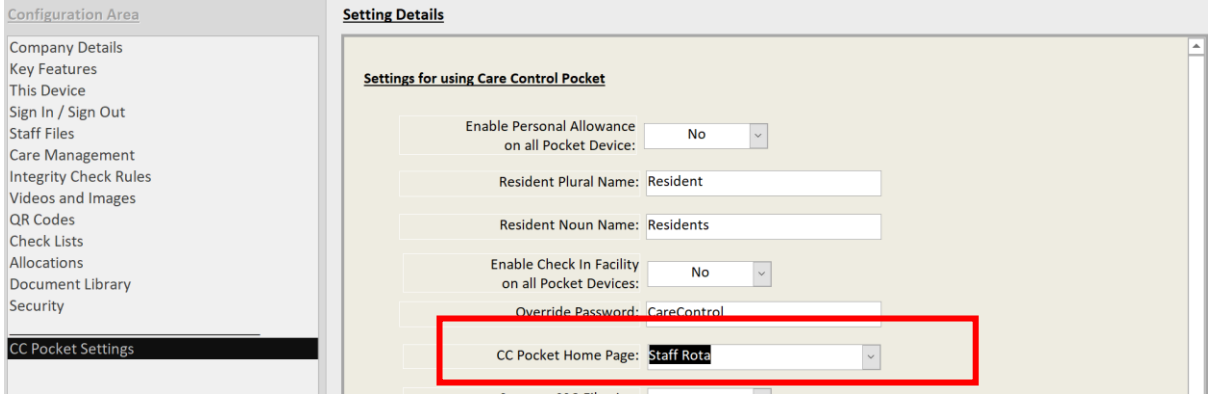

This will force the Pocket App to load the staff members rota as the starting screen. This is very useful for Dom Care organisations, but can also be used for Care Homes, especially if they have Care Service Groups set up: -

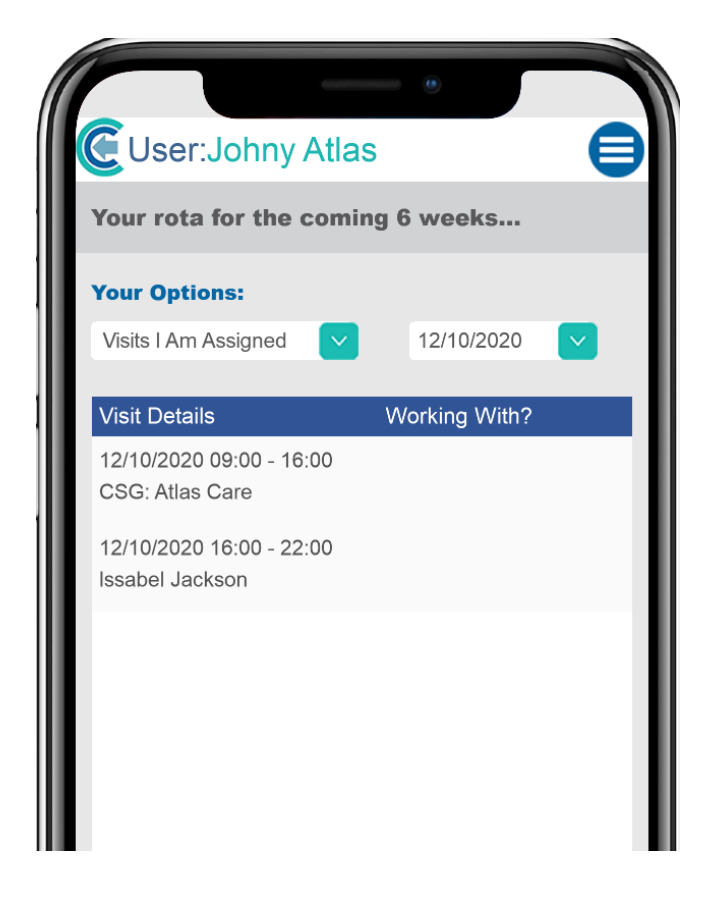

In this example, we have two shifts assigned for this day. The first shift is for the Atlas Care Annex. The second is for a specific Service User. When we touch the first shift, Pocket will display the three service users who are currently assigned to this Care Service Group: -

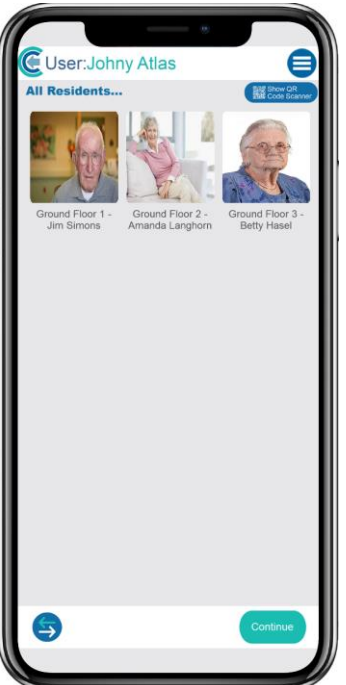

When we touch the second shift, it will load the Summary Screen for that specific service user: -

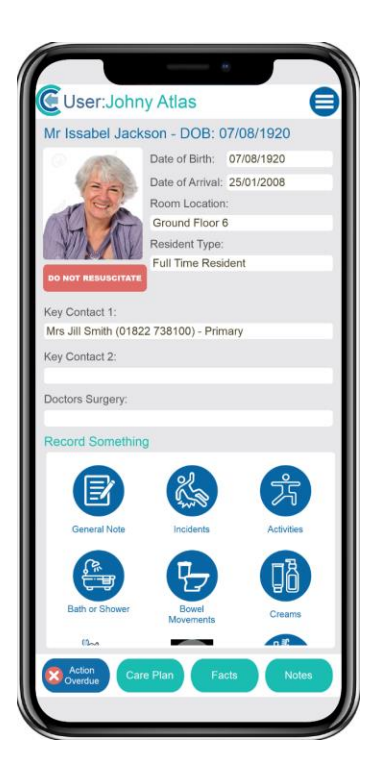

You can use this feature to assign "shared shifts" for supportive living for example.

# <span id="page-18-0"></span>Bradford Factor Updated

We have updated the Bradford Factor so that you can do the following: -

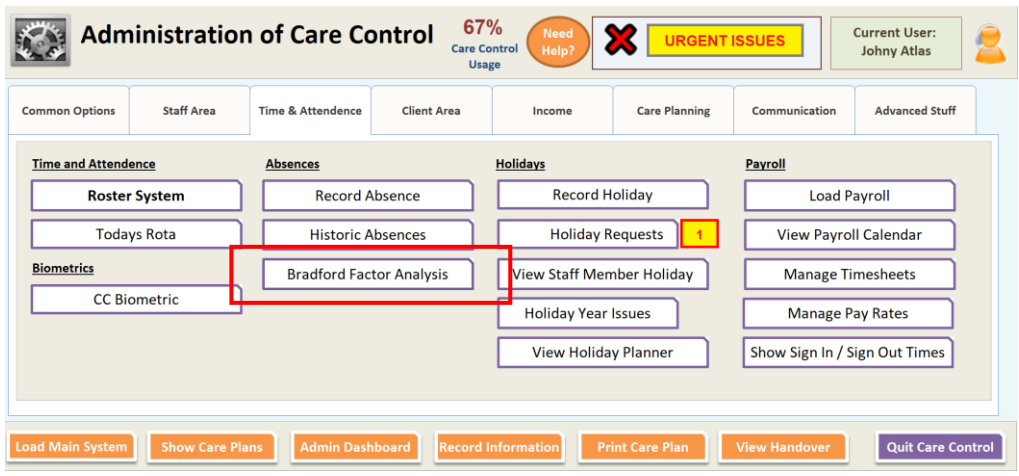

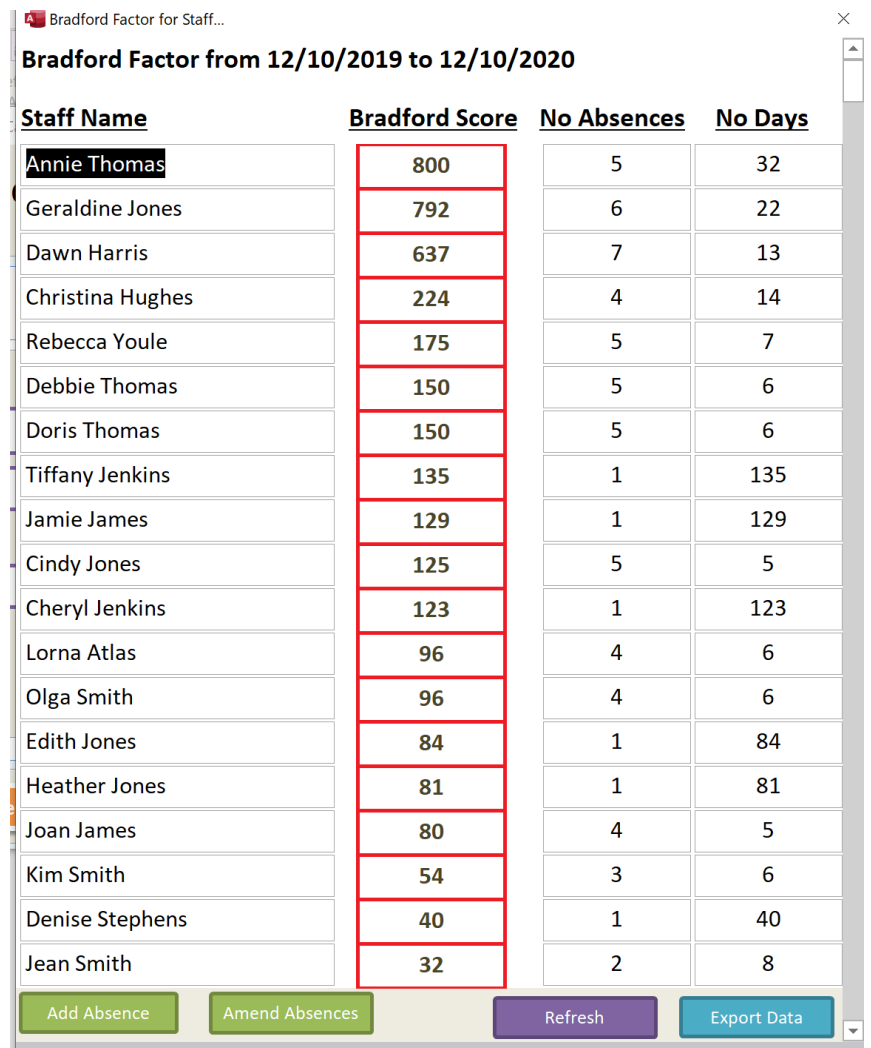

New features on this screen include: -

- Adding new Absences
- Amending Absences (including deleting absences)
- Refresh of data with new dates
- Export of data into Excel

# <span id="page-19-0"></span>Mental Capacity Modified

We have amended the Mental Capacity on CC Windows so that the Best Interest Decision box is clearer and expands on all printed documents: -

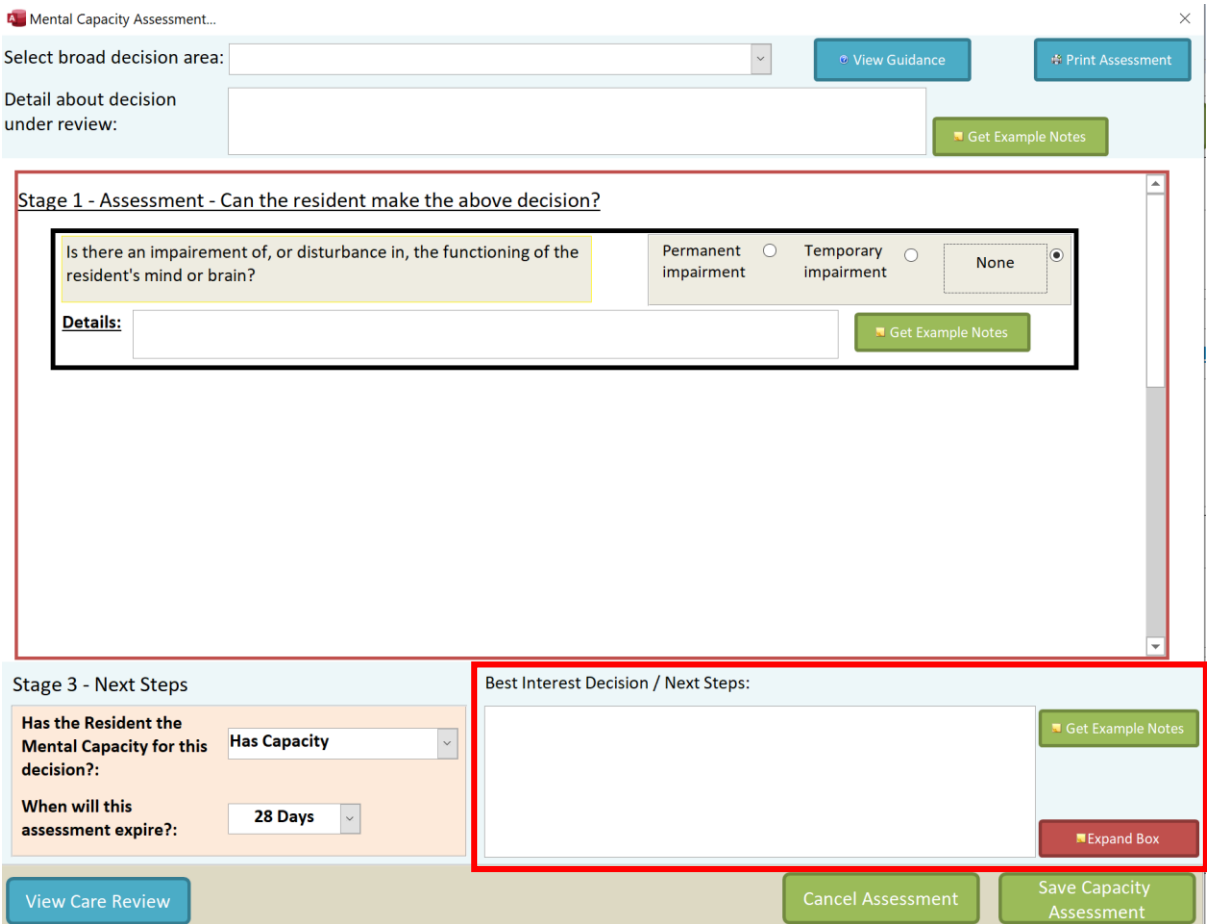

### Payroll Settings

We have added a specific area to modify and update payroll settings. This is in the Manage Pay Rates area: -

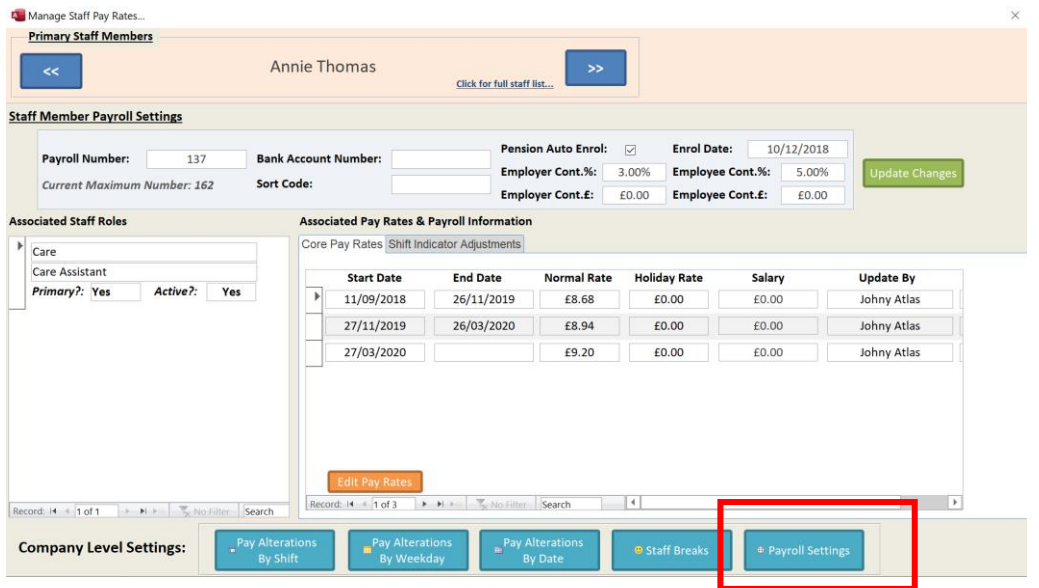

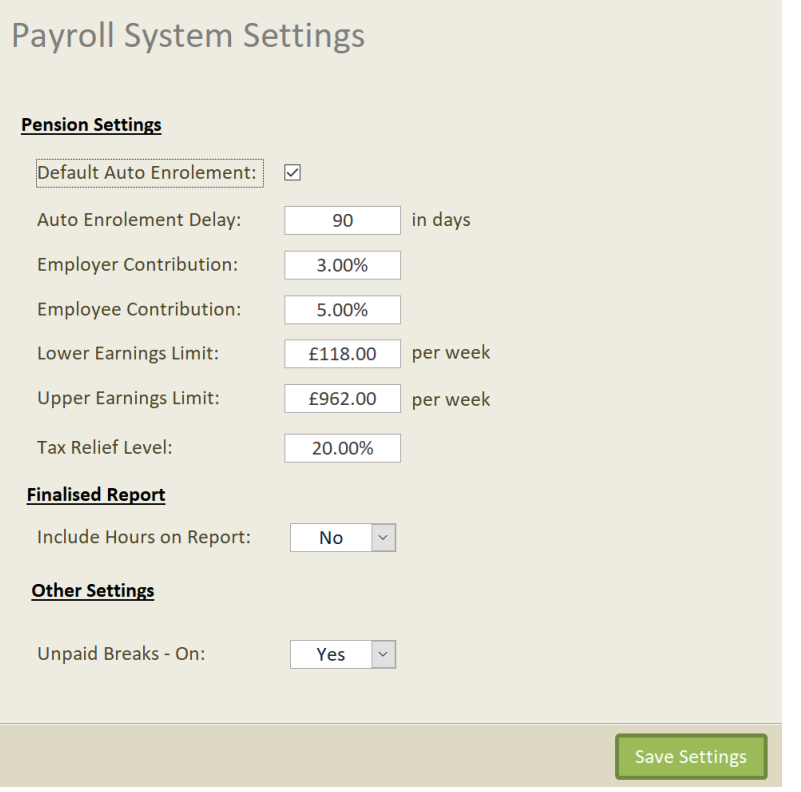

From this screen you can specify your treatment for pensions (more below), whether to show "Hour" columns on your output report and whether Unpaid Breaks is switched On.

# <span id="page-21-0"></span>Payroll – Unpaid Breaks

We have added the ability to add unpaid breaks to payroll. You do this through the Manage Pay Rates area: -

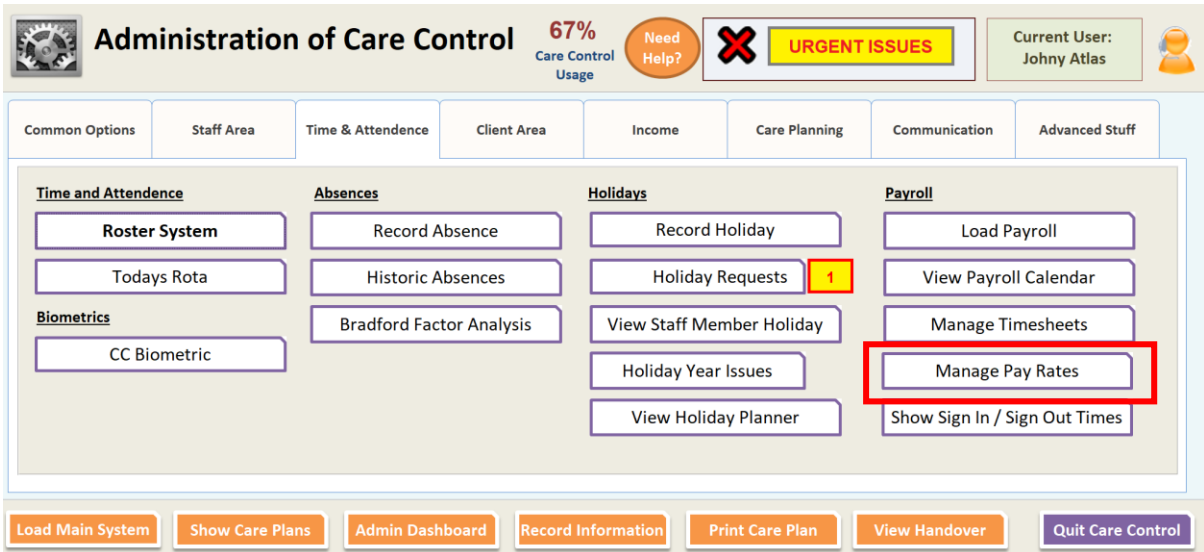

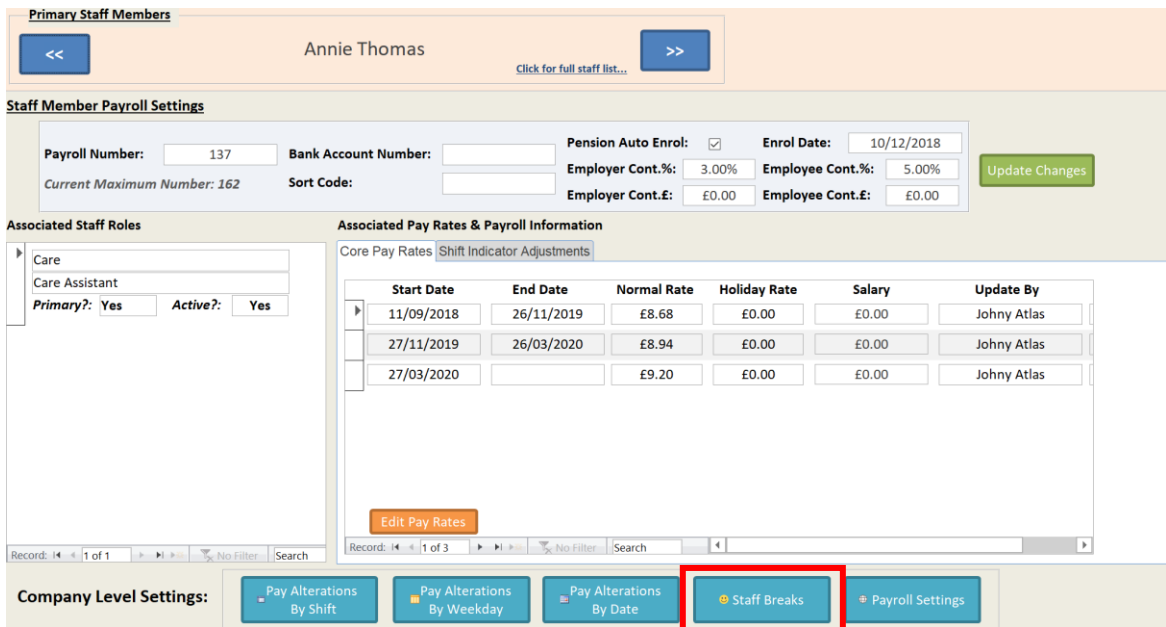

When you click on this button you will see the Payroll Break Amounts screen: -

**A** Payroll Breaks...  $\times$ **Define Payroll Break Amounts Break Amount Shift Length Unique Description** (Minutes) (Minutes) 4 Hour Break 240 15 8 Hour Break 480 30 12 Hour Break 720 60  $\blacktriangleright$ 

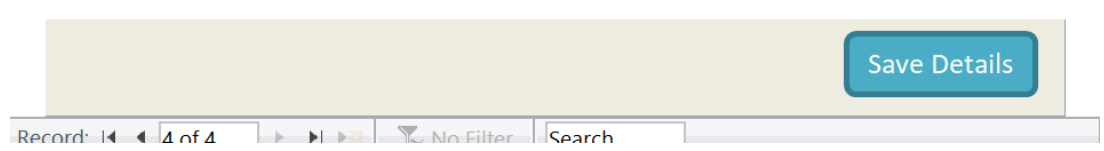

You can add any break level that you want. The breaks are measured in total shift length (in minutes) and the break amount is also in minutes.

For example, using the table above, if a staff member worked a six hour shift, say 8am until 2pm, they would receive a 15 minute unpaid break at the pay rate they normally earn.

If a shift spans multiple pay periods, the break deduction is calculated on the average for that pay period.

For example, a staff member is working a night shift on Christmas Eve. The shift is 10 hours long, 10pm until 8am. The staff member will receive a 60 minute unpaid break. In this

example, the staff member receives double time for any part of the shift worked on Christmas day (e.g. 8 hours).

The break reduction is calculated on 60 minutes at the average pay rate for the shift. If the staff member was normally paid £10 per hour for the night, in this example they would receive a reduction of £15 per hour for the 60 minute break: -

2 Hours @ £10 per hour (10pm until 12am)

8 Hours @ £20 per hour (12am until 8am)

Less 1 hour @ £15 per hour (unpaid break for shift)

#### <span id="page-23-0"></span>Visibility of Breaks

Once breaks are entered, they are shown on the Finalised Payroll Report as a column: -

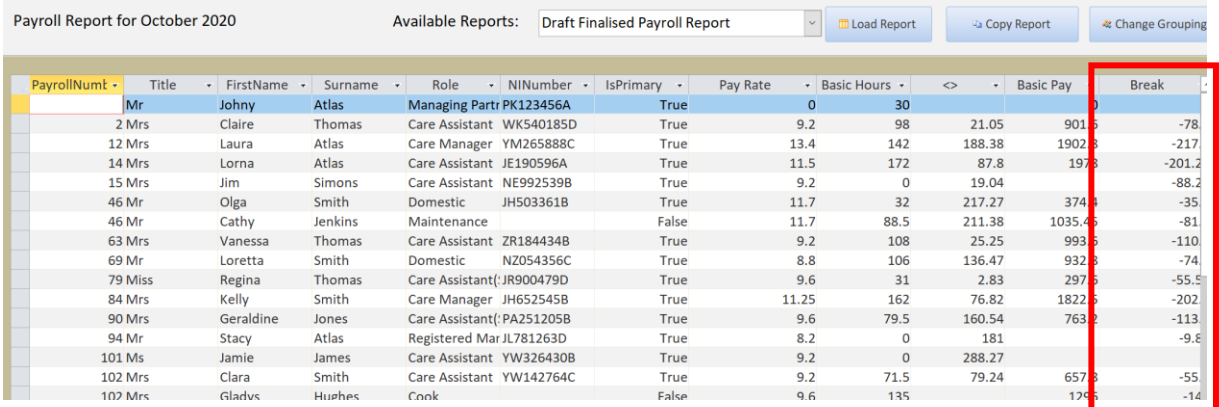

Note, the break is shown as a reduction from their basic wages as a figure in Sterling  $(E)$ . If your organisation does not pay breaks you should take this figure away from your Basic Pay figure to produce a Net Figure.

# <span id="page-24-0"></span>Payroll Salary

With this update we have added basic support for Salaries within Care Control Payroll. You can now add a Salary against the staff member under their core pay rates: -

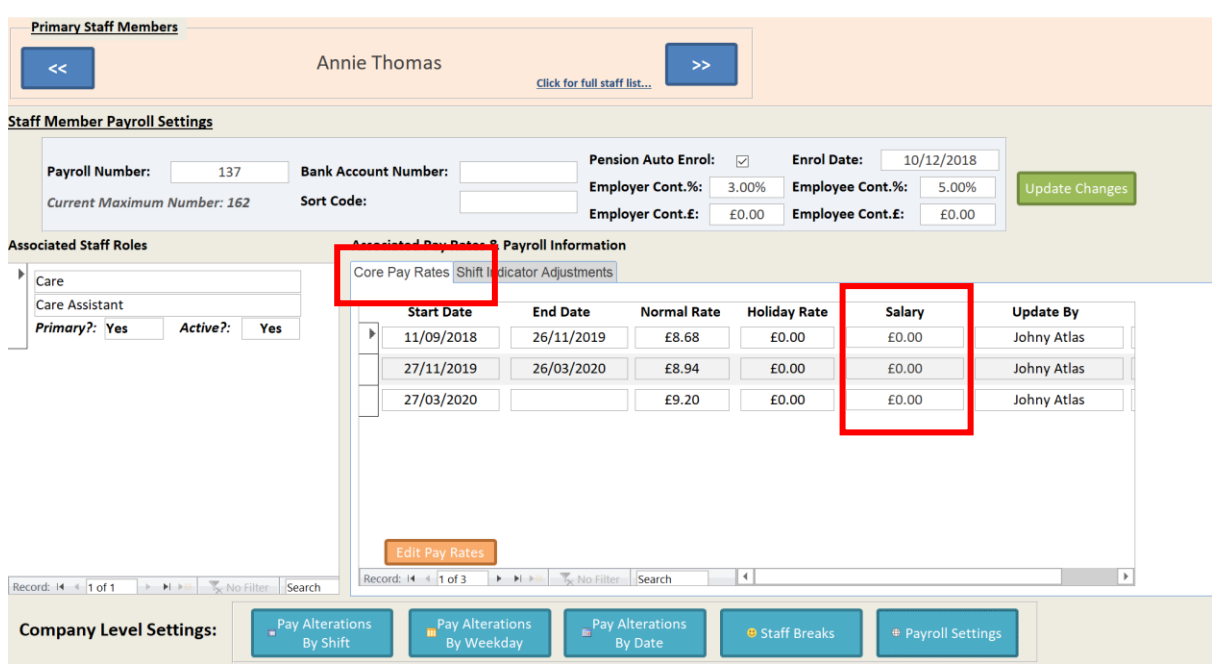

When you Edit Pay Rates, you will now see a Salary field: -

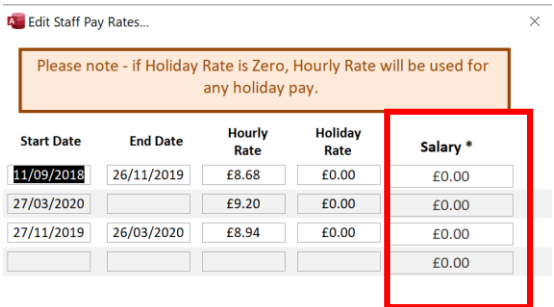

Note: a staff member cannot have an hourly rate and a salary for the same role. If you enter both of these the hourly rate will be ignored and treated as zero in any reports.

The salary is fixed regardless of the pay period. It should be entered as a total salary for the year. It will then be divided by 12. If your pay periods vary or if you pay a variable salary based on pay period length you will need to manually adjust the salary.

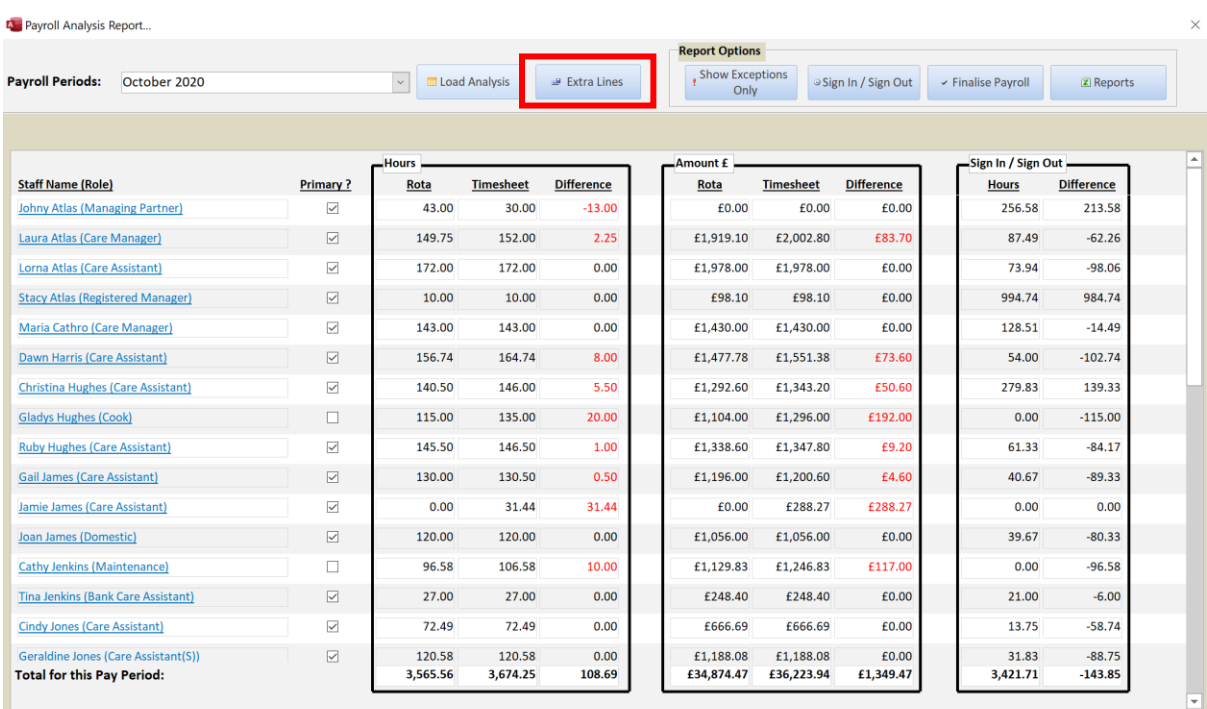

The salary is displayed as part of the Extra Lines area within Payroll: -

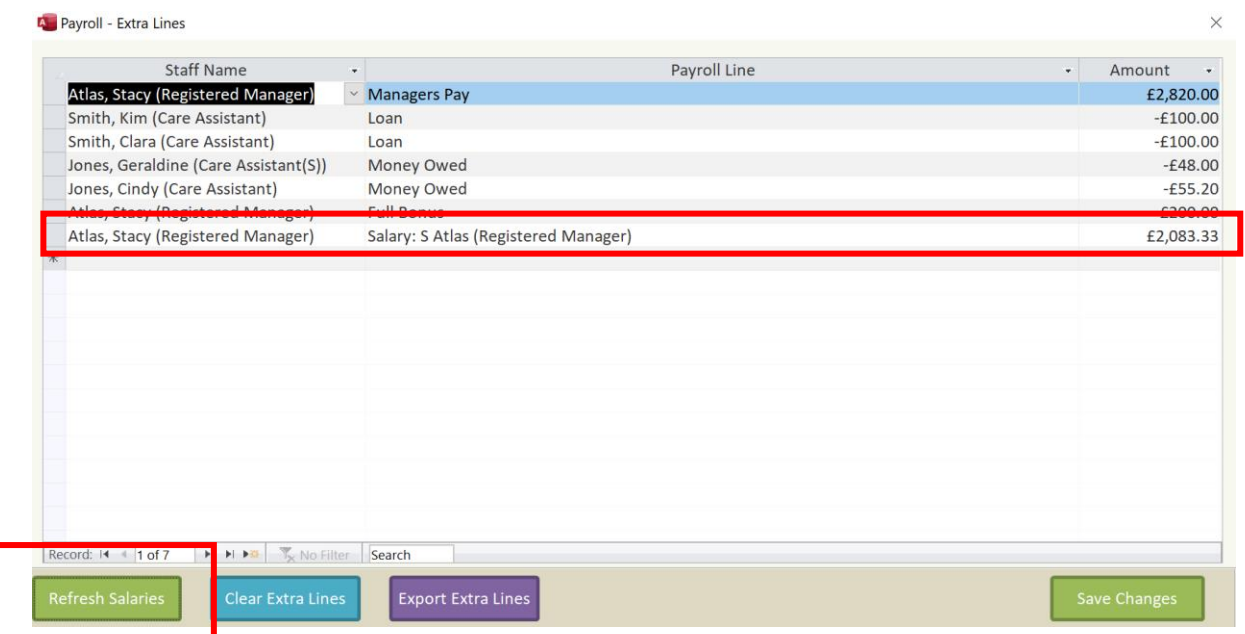

### <span id="page-26-0"></span>Payroll Pensions

We have added support for pensions within the system. As mentioned earlier, we have some specific settings for pensions: -

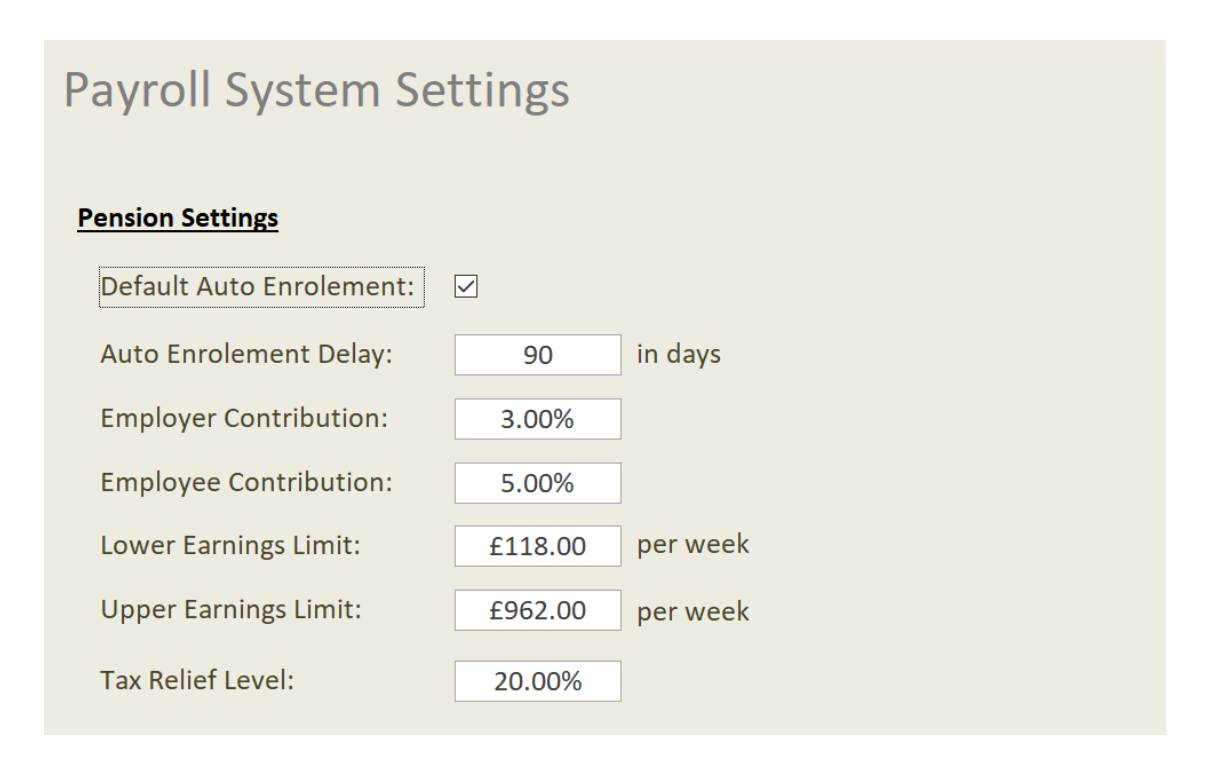

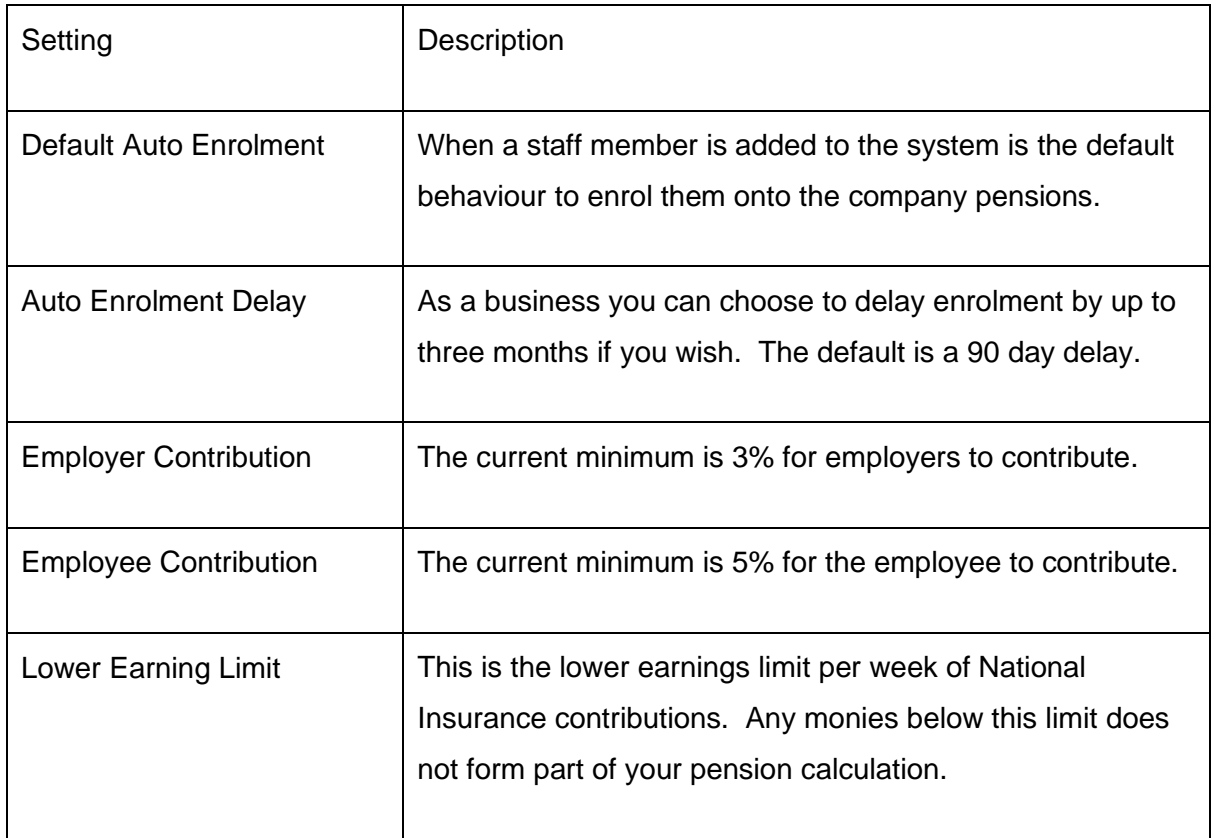

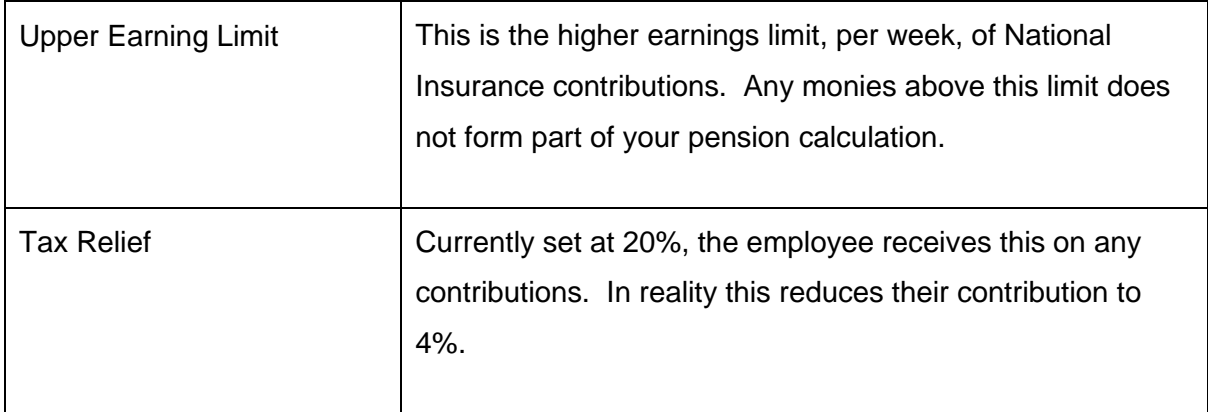

### <span id="page-27-0"></span>Payroll Calculation

To work out pensions, it is best to work through an actual calculation so you can see how the contributions are calculated.

Employee A works a pay period from 29<sup>th</sup> April 2020 until 26<sup>th</sup> May 2020. Their total gross pay for this period is £1,500.

The pension contributions are calculated as follows: -

#### **Qualifying Earnings = £1,500 less the lower earnings threshold.**

*To calculate the lowers earnings threshold we need to dividend the £120 by 7 to provide a per day amount and multiple this by the number of days in the pay period.*

*In our example above there are 28 days in our pay period (inclusive). The lower earnings threshold is calculated as: -*

#### **120 / 7 X 28 = 480**

This means that in our example the Qualifying Earnings will be £1,020.

The employee's contribution is set at 5%. However, they receive 20% Tax Relief on these contributions which equates to 1% reduction. So, the employee's contributions would be: -

#### **£1020 x (5% less 1%) = £40.80**

The employer contributions are set at 3%: -

#### **£1020 x 3% = £30.60**

#### <span id="page-28-0"></span>Settings Pension Levels for Staff

Within the Manage Pay Rates area you can set the pension contribution levels: -

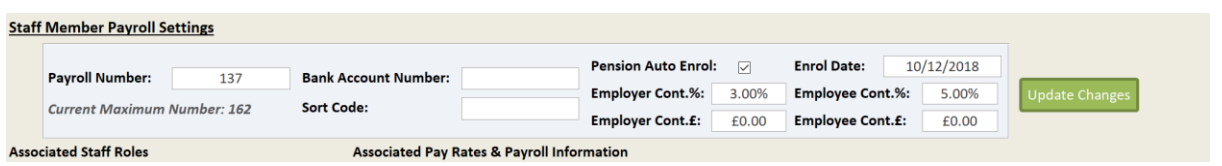

You can set whether the staff member is enrolled, their enrol date, contribution levels and any additional contributions in cash either the employee or employer want to make.

#### <span id="page-28-1"></span>Seeing Pension Payments

You can see the Pension Payments within the Finalised Payroll Report. They appear as two columns at the end of the report: -

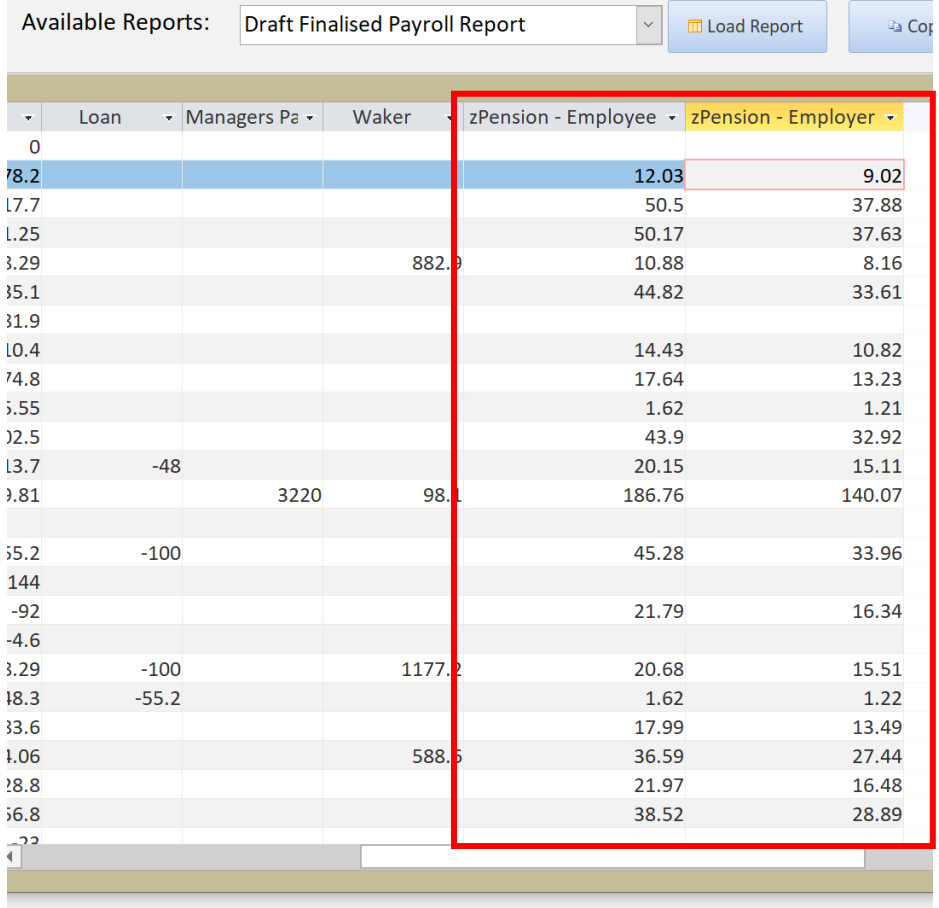

The two columns are called zPension – Employee and zPension – Employer. They have a leader "z" to ensure they appear at right hand side of your report.

You can also see a detailed report on any pensions payments through the following report: -

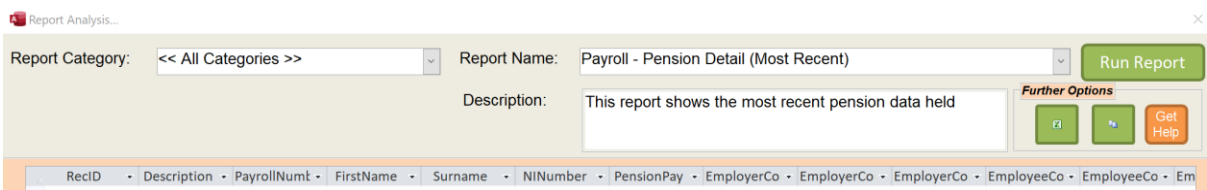

This report contains a breakdown of any pension payments made and can be used when you have to update your Nest or other Pension provider details.

# <span id="page-29-0"></span>Staff Filter on Pocket

We had added some further support for managers who use Pocket to access Staff Information. Within the Managers Mode, you can access Staff Records: -

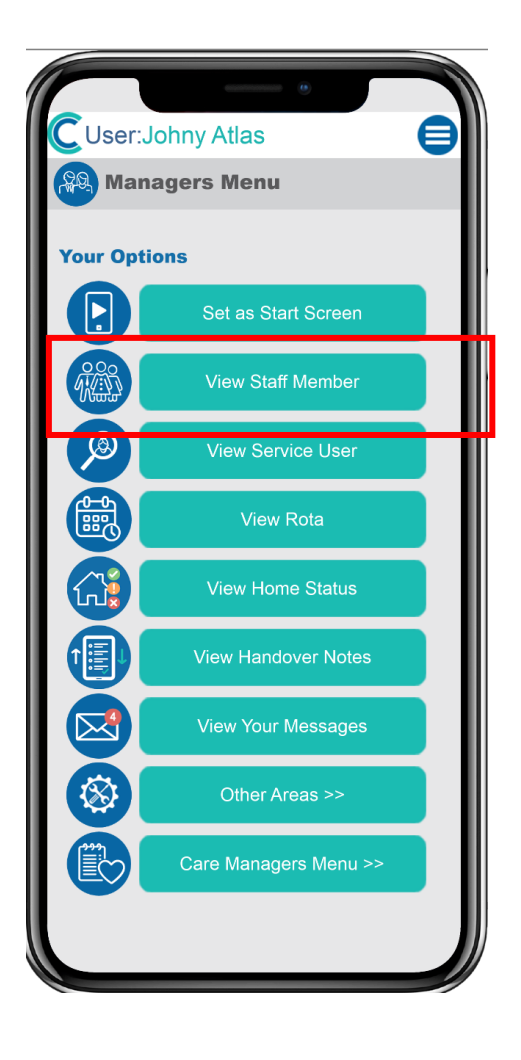

On this next screen you will have a list of all the staff in your organisation. We have added some quick filters to help you find staff: -

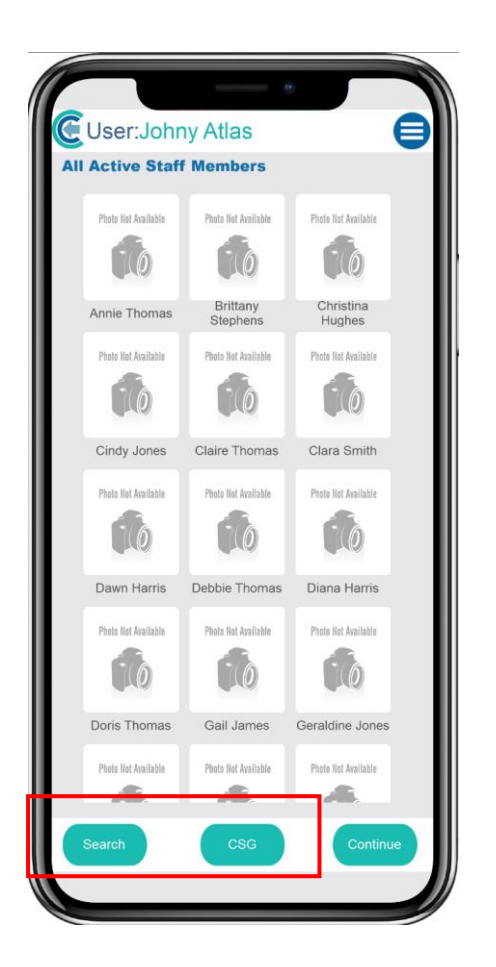

If you select Search you can jump to a first name within a set range: -

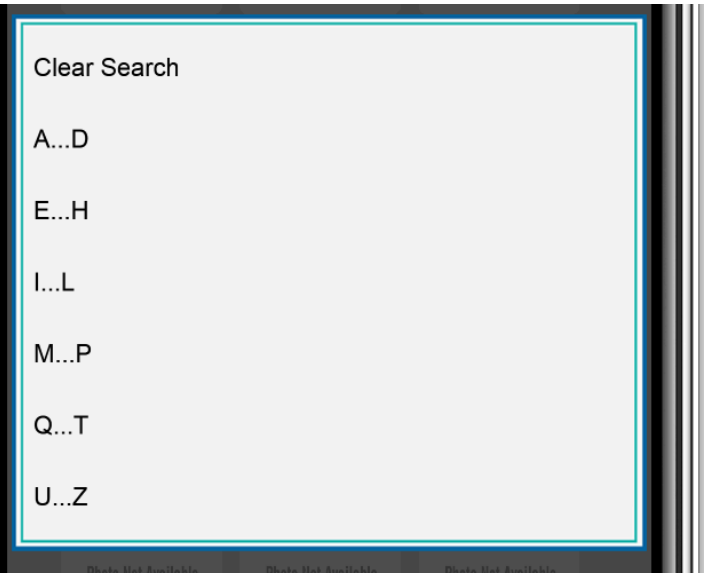

If you select CSG, the screen will filter staff for a specific CSG. Remember, staff can be in multiple CSG's at the same time.

# <span id="page-31-0"></span>Messages to CSG Group Members

We have added support so that you can create a message to staff members who are associated with a specific CSG: -

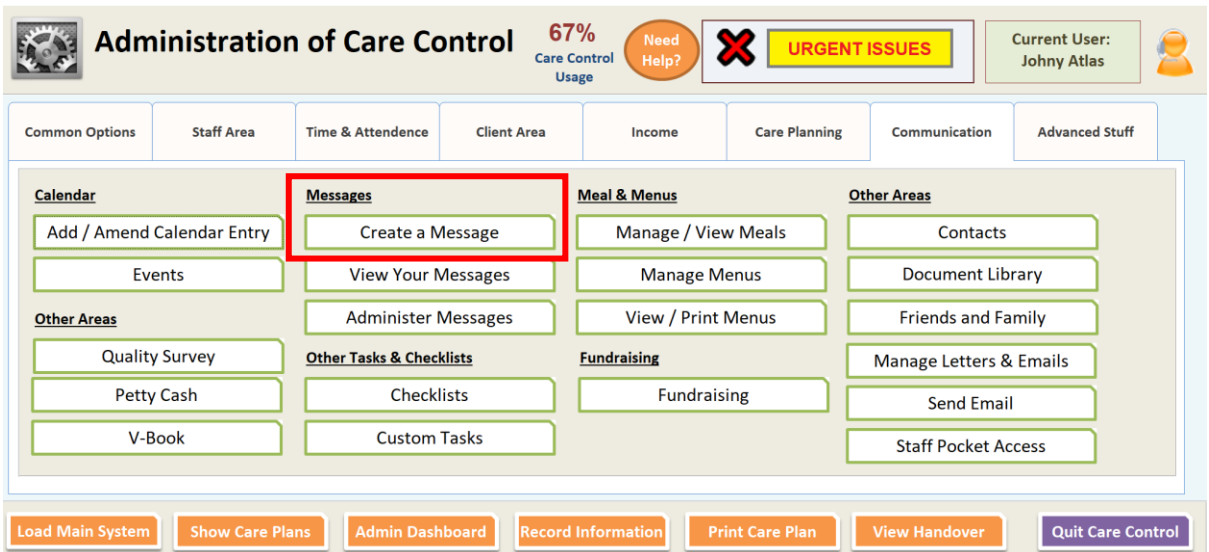

#### Any CSG Groups will be shown here: -

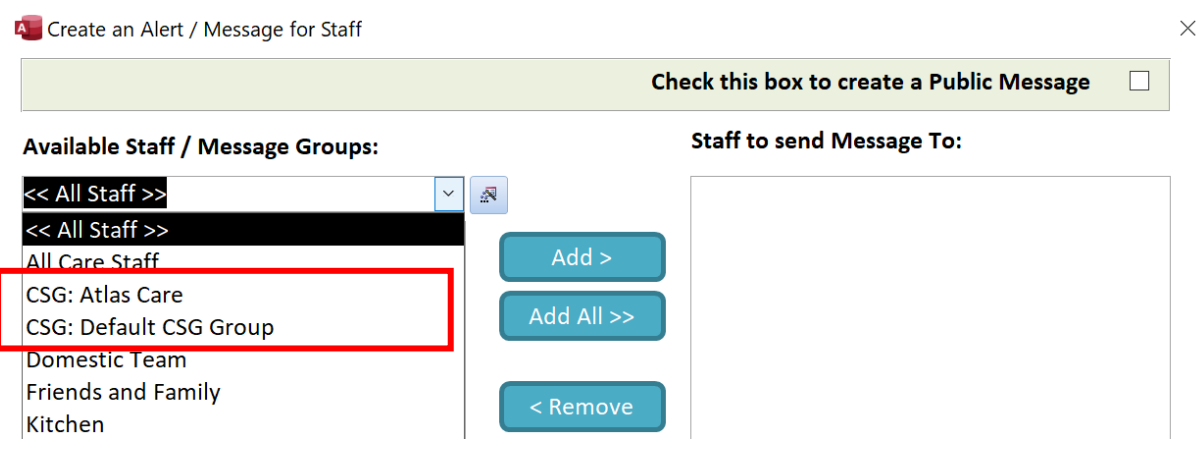

### <span id="page-32-0"></span>Attachments on Messages

We have added the ability for you to create a message with an attachment or internet link: -

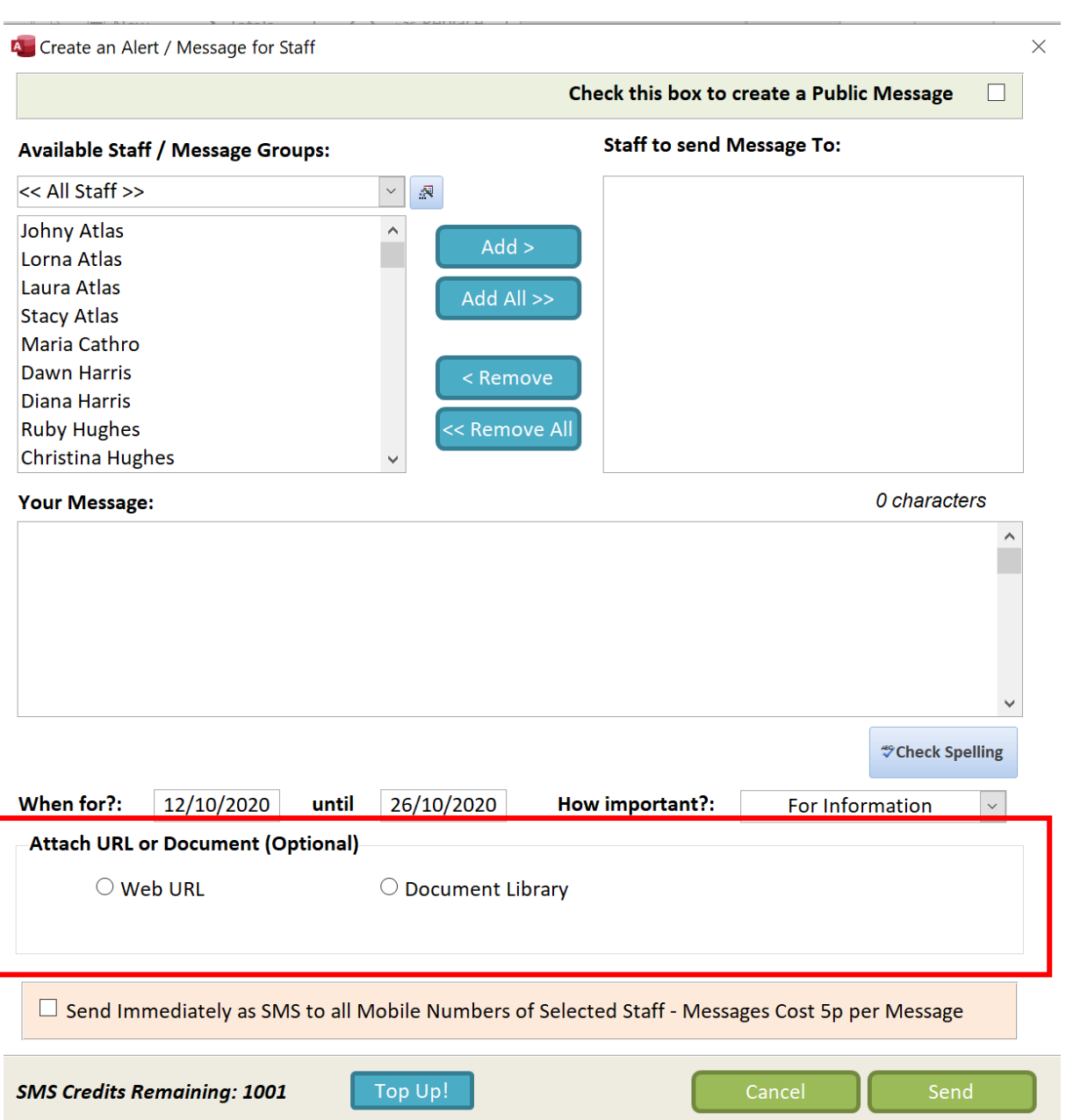

You can choose to either enter a Web URL or a Document Library Link. The staff members will then see this link on either CC Windows, Pocket or Mobile.

#### <span id="page-33-0"></span>Viewing Attachments

When you sign into CC Windows and a message has an attachment, the window will look slightly different: -

#### You have messages....

Hello Johny Atlas, you have some messages that you need to acknowledge:

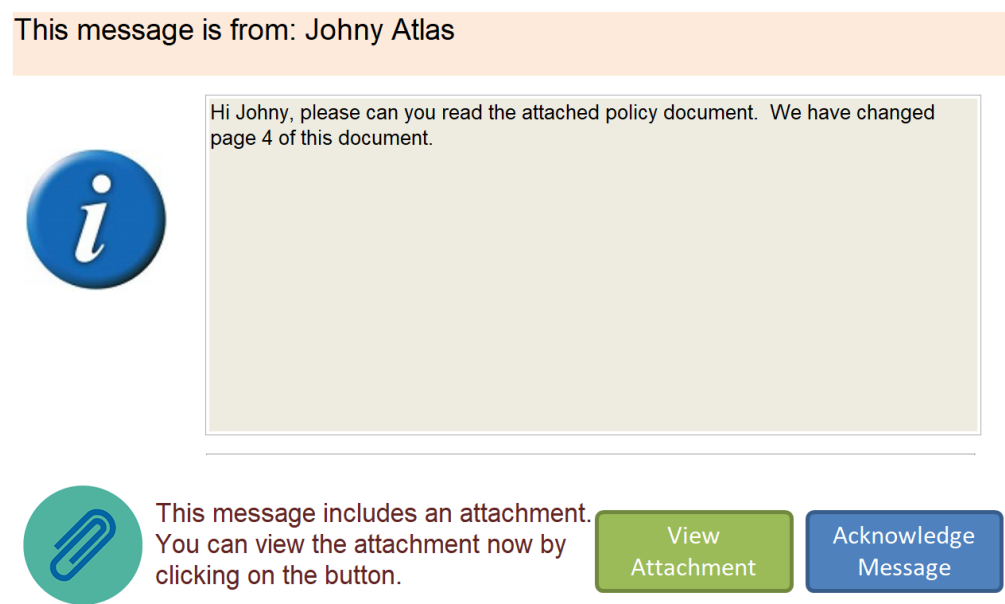

By clicking on View Attachment, the system will load the attachment for the staff member to see.

#### <span id="page-33-1"></span>Viewing Attachments Again

You can view your attachments again by going to View Historic Messages: -

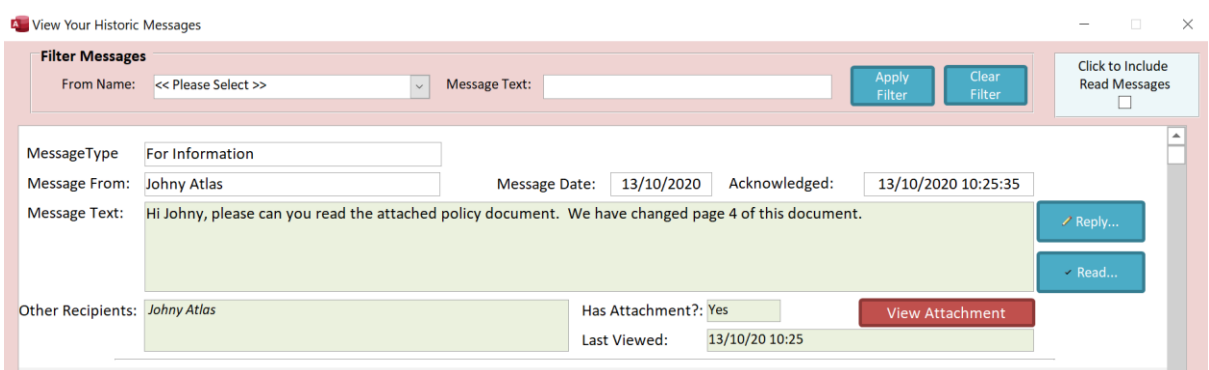

It also shows you on this screen when the last time the attachment was viewed.

### <span id="page-34-0"></span>Administer Messages

This area has been updated to include support for attachments: -

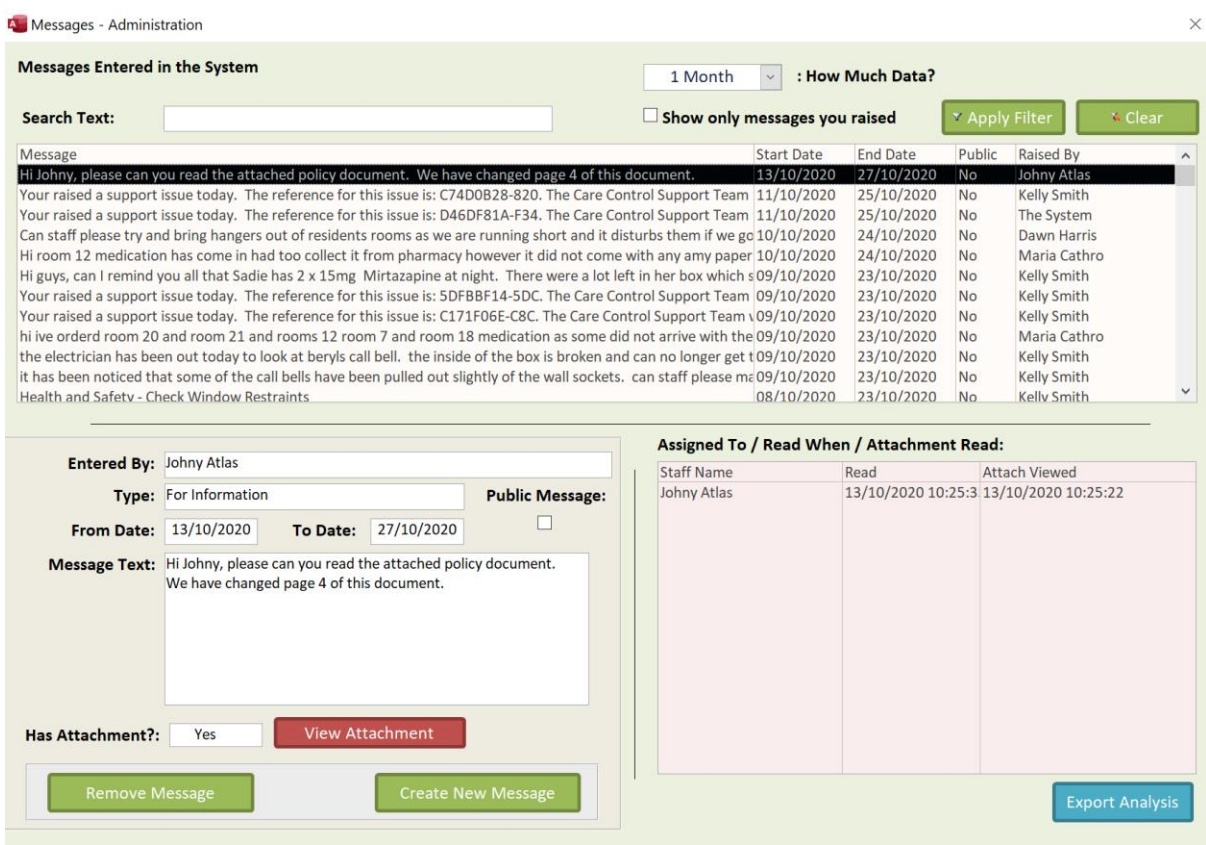

You can also now Export Analysis on who has read messages or opened attachments.

### <span id="page-35-0"></span>New Look CC Mobile

We have updated the screens on CC Mobile to make them look more in line with our new corporate branding and images. We hope you like them. More functionality coming to CC Mobile this month.